# Configurar Contact Center Enterprise Virtual Agent Voice com Dialogflow CX  $\overline{\phantom{a}}$

# **Contents**

**Introduction Prerequisites Requirements** Componentes Utilizados **Background Configurar** Criar Google Project e Dialogflow CX Agent Criar Perfil de Agente Virtual Local - EUA / Global Local - Não EUA / Global Configuração do Webex Control Hub Configuração do CCE Evento de Boas-vindas do Agente do Dialogflow CX **Verificar Troubleshoot** Informações Relacionadas

# **Introduction**

Este documento descreve como configurar o Agente Virtual do Contact Center Enterprise (CCE) integrado com a versão de Experiência do Cliente (CX) do Dialogflow da Inteligência Artificial do Google Contact Center (CCAI).

Contribuição de Ramiro Amaya, engenheiro do Cisco TAC, Anjum Jeelani e Adithya Udupa, engenheiros da Cisco.

# **Prerequisites**

### **Requirements**

A Cisco recomenda que você tenha conhecimento destes tópicos:

- Cisco Unified Contact Center Enterprise (UCCE) versão 12.6
- Cisco Package Contact Center Enterprise (PCCE) versão 12.6
- Portal de voz do cliente (CVP)
- Google Dialogflow CX
- Hub de controle
- ferramenta Postman

### Componentes Utilizados

As informações neste documento são baseadas nestas versões de software:

- UCCE versão 12.6(1)
- $\cdot$  CVP 12.6(1) ES8
- Conexão em nuvem 12.6(1)
- Cisco Virtual Voice Browser (VVB) 12.6(1) ES 3
- Correção do Cisco Unified Call Studio 12.6(1): <u>[Download de Software Cisco Systems -](https://software.cisco.com/download/specialrelease/c359e375005563ceec2081c9151b482e)</u> [Patch do Call Studio](https://software.cisco.com/download/specialrelease/c359e375005563ceec2081c9151b482e)
- Google Dialogflow CX
- Hub de controle

The information in this document was created from the devices in a specific lab environment. All of the devices used in this document started with a cleared (default) configuration. Se a rede estiver ativa, certifique-se de que você entenda o impacto potencial de qualquer comando.

# **Background**

Um [agente CX do Dialogflow](https://cloud.google.com/dialogflow/cx/docs/concept/agent) é um agente virtual que lida com conversas simultâneas com seus usuários finais. É um módulo de compreensão da linguagem natural que compreende as nuances da linguagem humana. O Dialogflow converte texto ou áudio do usuário final durante uma conversa em dados estruturados que seus aplicativos e serviços podem entender. Você projeta e cria um agente Dialogflow para manipular os tipos de conversação necessários para o sistema.

Um agente de Fluxo de Diálogo é semelhante a um agente de central de atendimento humano. Você os treina para lidar com os cenários de conversação esperados, e seu treinamento não precisa ser muito explícito.

O Dialogflow CX fornece uma nova maneira de projetar agentes, que muda de uma abordagem de máquina de estado (conversações estáticas) para uma abordagem de design mais "agente". Isso proporciona controle claro e explícito sobre uma conversa, uma melhor experiência do usuário final e um melhor fluxo de trabalho de desenvolvimento quando você cria uma experiência de IA conversacional para seu ambiente.

Note: O agente do Dialogflow CX é compatível apenas com OEM (faturado pela Cisco).

# **Configurar**

### Criar Google Project e Dialogflow CX Agent

Um Projeto Google precisa ser criado e provisionado com a Cisco, além de um Agente Virtual (Dialogflow CX) precisa ser criado antes que você possa iniciar a integração com o CCE. Quando um projeto é provisionado para a Cisco, você é considerado um cliente OEM (faturado pela Cisco). Se precisar de informações sobre como criar e provisionar o projeto e como criar o agente do Dialogflow CX, visite: [Criar Google Project e Dialogflow CX Agent](https://www.cisco.com/c/pt_br/support/docs/contact-center/packaged-contact-center-enterprise-1261/217681-provision-google-ccai-hybrid-services-wi.html)

### Criar Perfil de Agente Virtual

Ao criar o agente Virtual de fluxo de diálogo, você seleciona a localização do Google Data Center. As etapas para criar o perfil de conversação dependem do local do Fluxo de Diálogo CX.

#### Local - EUA / Global

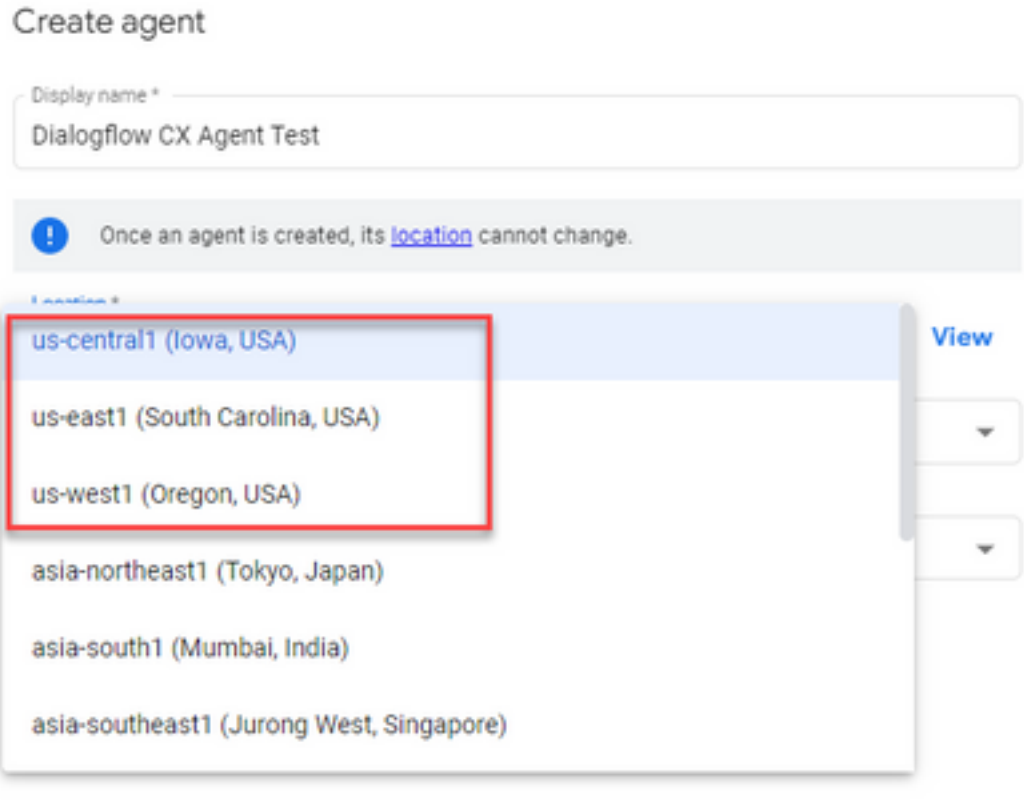

#### Create agent

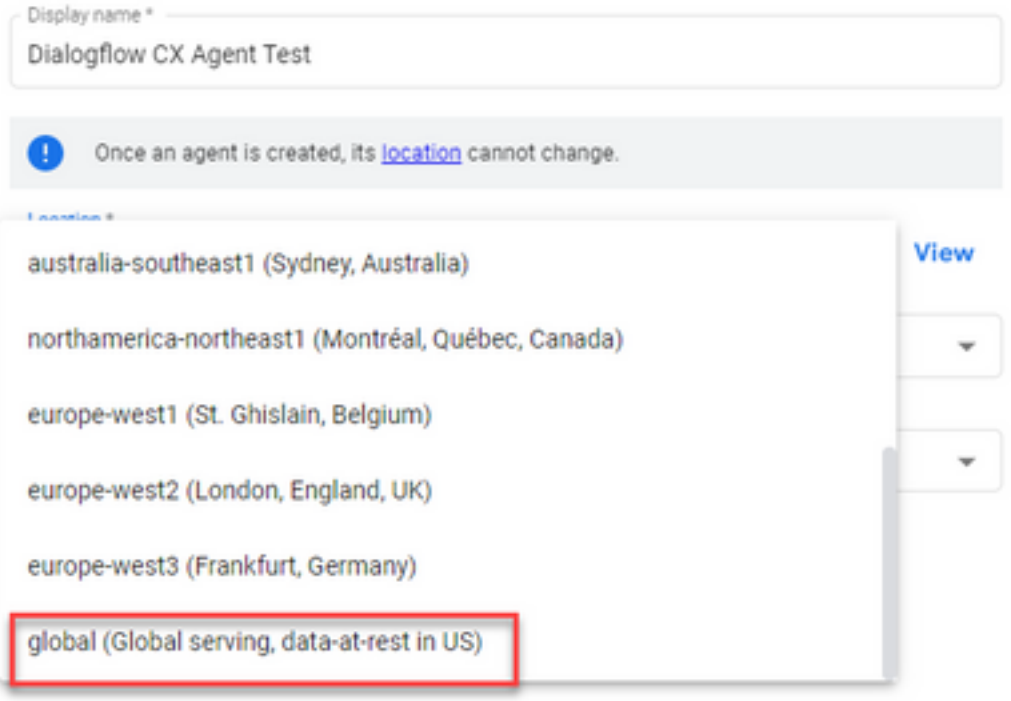

Etapa 1. Faça login no [Google Agent Assist](https://agentassist.cloud.google.com/) e escolha o projeto que foi usado quando você criou o agente Dialogflow CX.

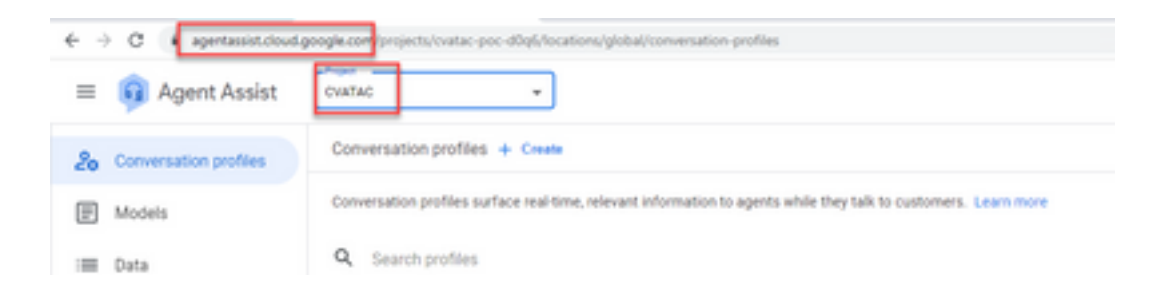

Etapa 2. Selecione os perfis de conversação e clique em Criar novo, conforme mostrado na imagem.

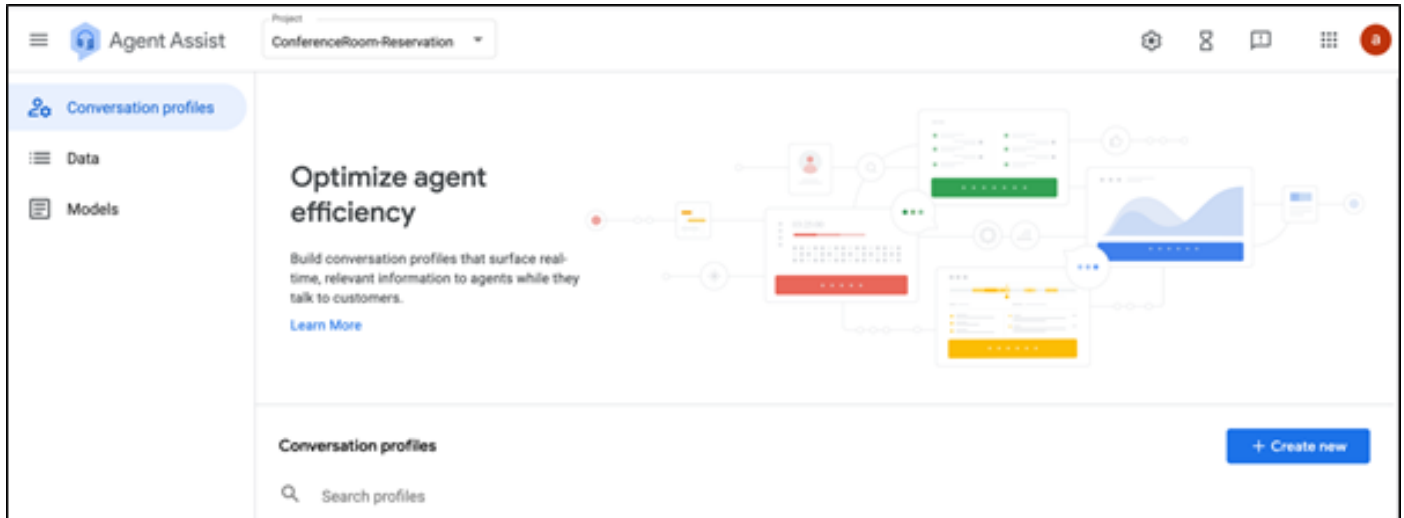

Etapa 3. Atualize esses detalhes enquanto cria o perfil de conversação e clique em criar.

- Display name (Nome de exibição): forneça qualquer nome para identificar o perfil.
- Tipos de sugestão Deixe em branco

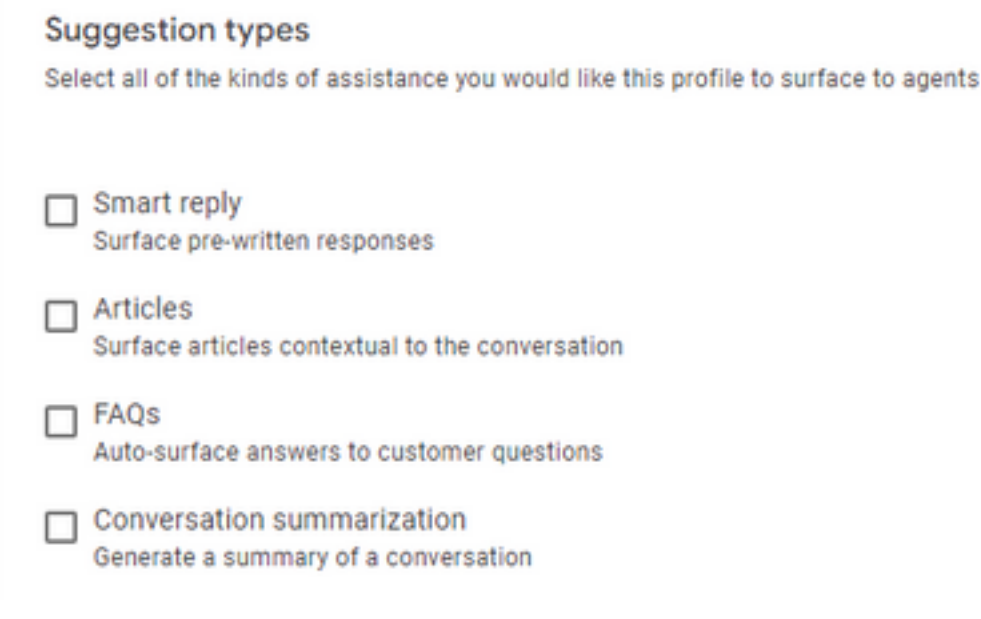

• Método de recuperação - Deixe o padrão.

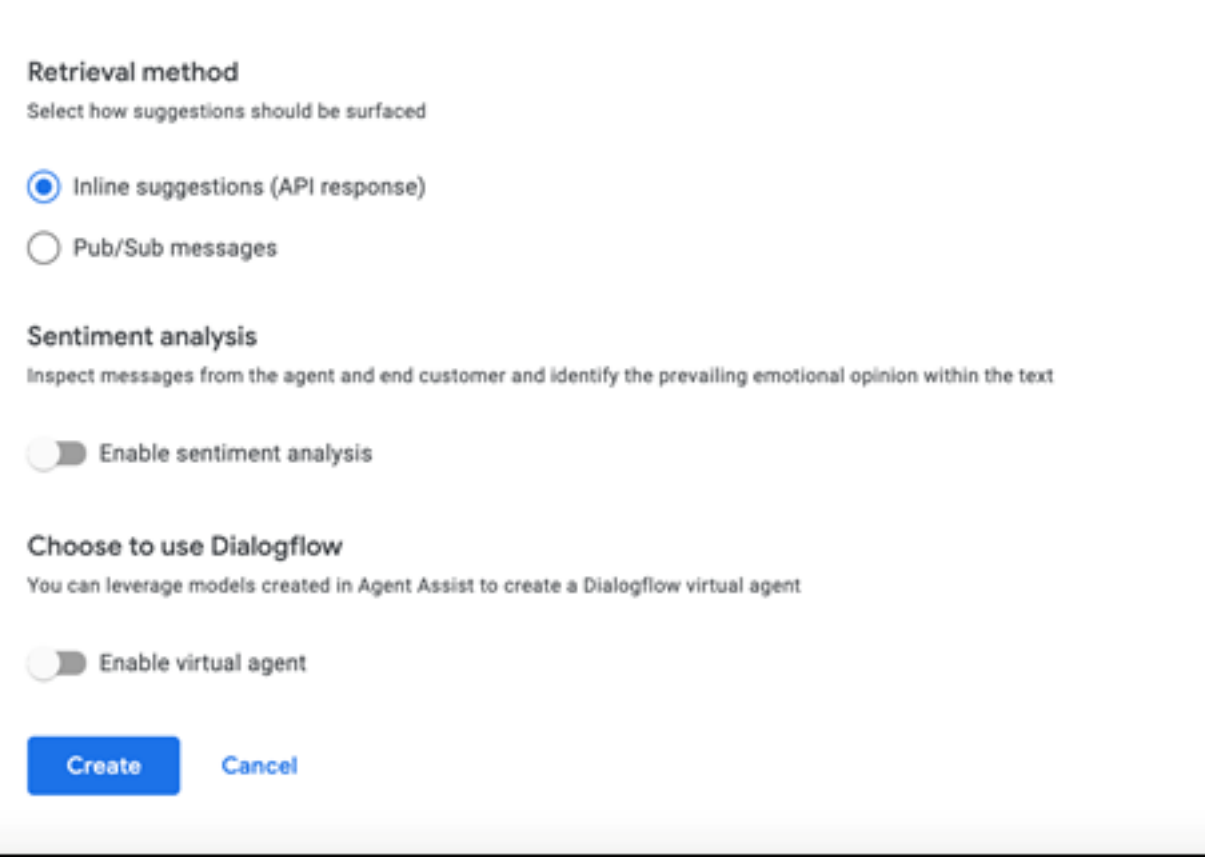

- Agora o perfil de conversação é exibido na URL de assistência do agente.
- Copie a ID de integração. Clique em **Copiar para a área de transferência**. Isso é usado posteriormente na configuração do Hub de Controle.

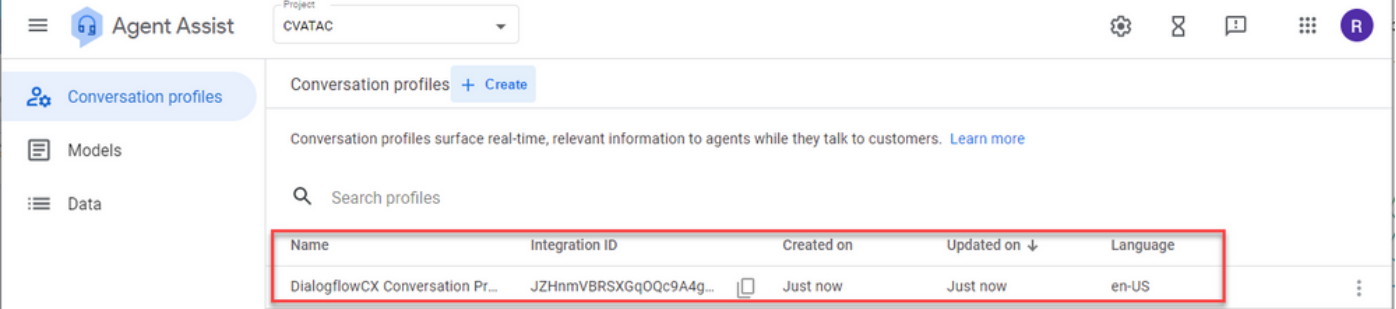

Local - Não EUA / Global

### Create agent

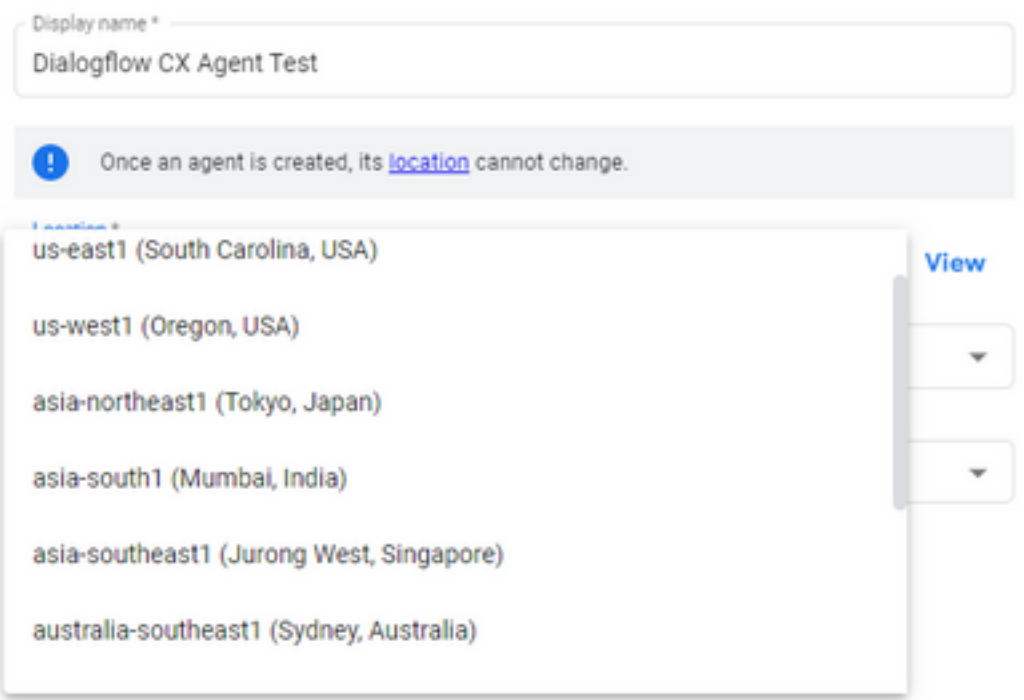

#### Etapa 1. Obter a ID do agente:

1. Abra <https://dialogflow.cloud.google.com/cx/projects>.

2. Selecione o projeto apropriado. A lista de agentes configurados é exibida.

3. Observe a ID do agente a ser configurada. Se nenhum agente novo tiver sido criado, você poderá selecionar um agente pré-configurado.

Por exemplo: Id Da Saúde:

projects/tacprojectrtp2020/locations/us-central1/agents/5cca975a-bbb3-40d0-aa2a-1bf453d9bf5c

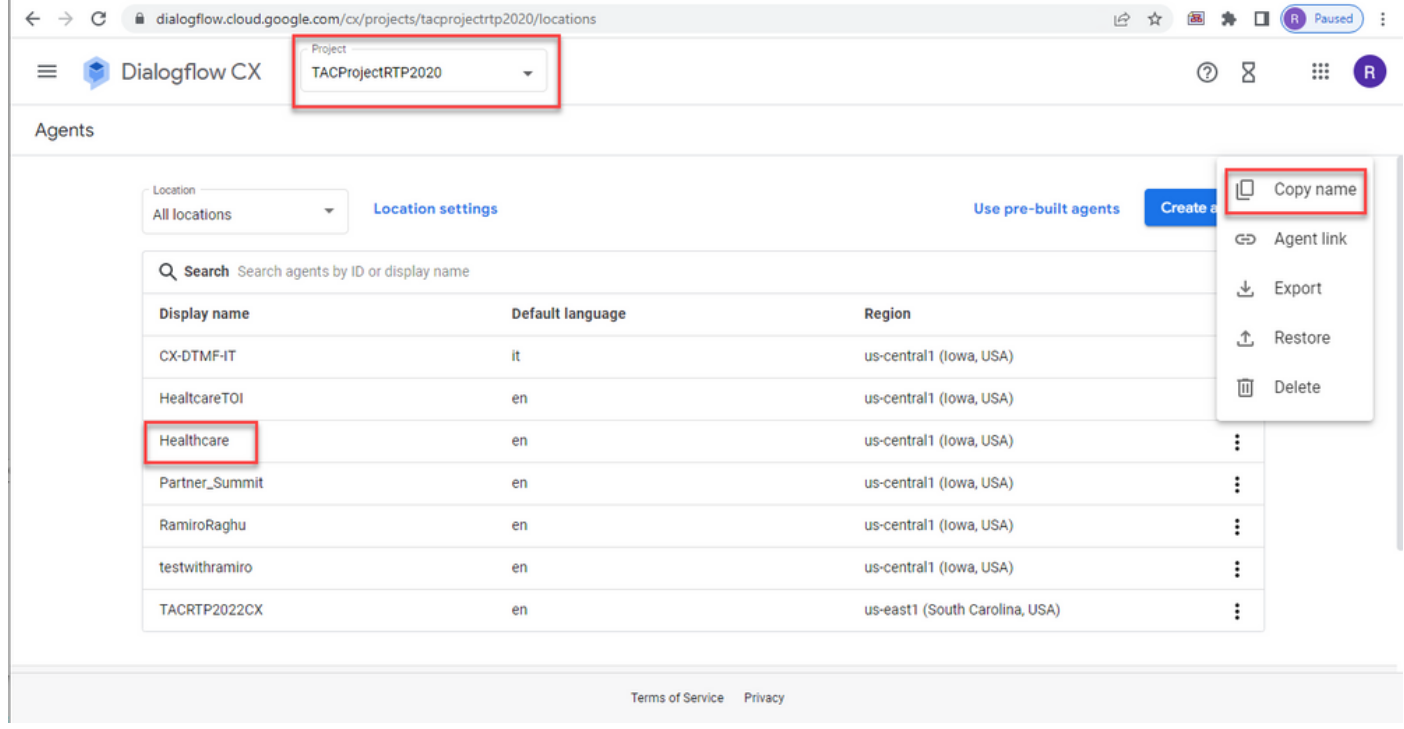

Etapa 2. Navegue até o Google Console e, no Google Project, crie um usuário IAM e adicione estas funções:

- Administrador de API de fluxo de diálogo
- Criador de token da conta de serviço
- Usuário de conta de serviço

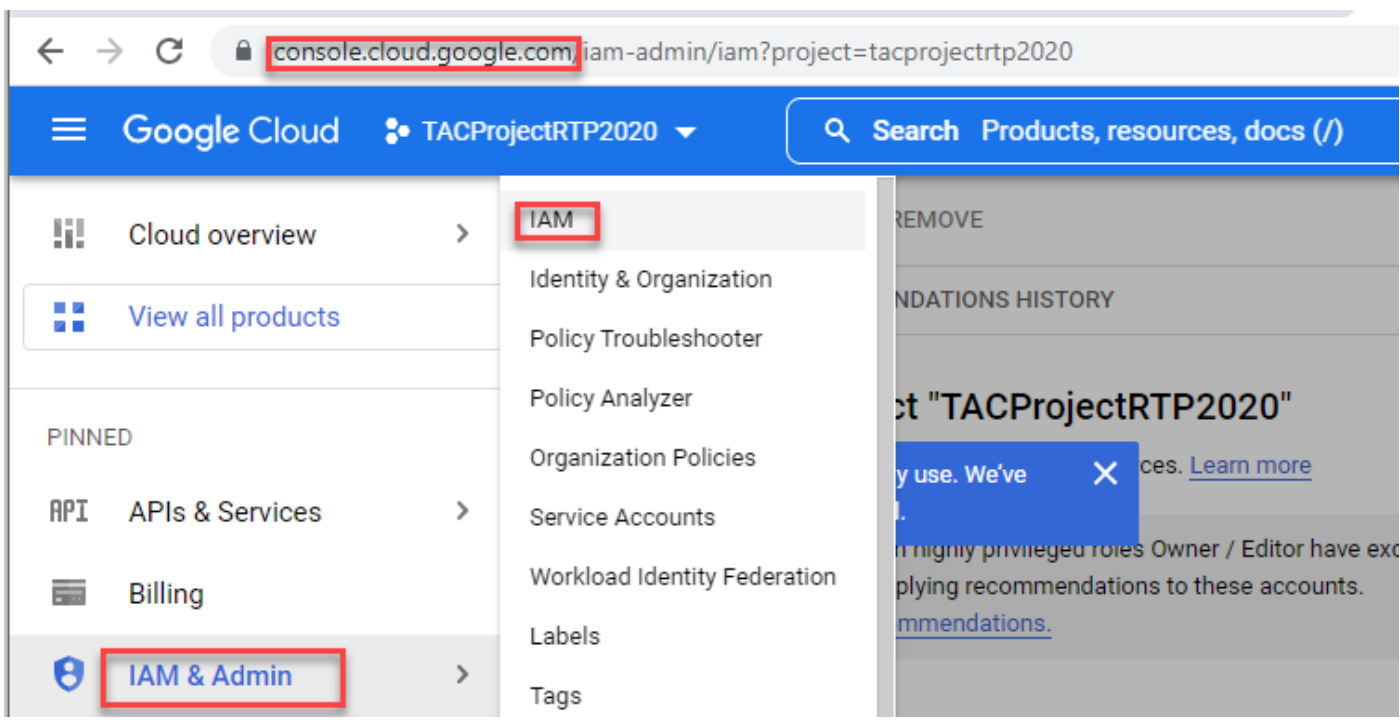

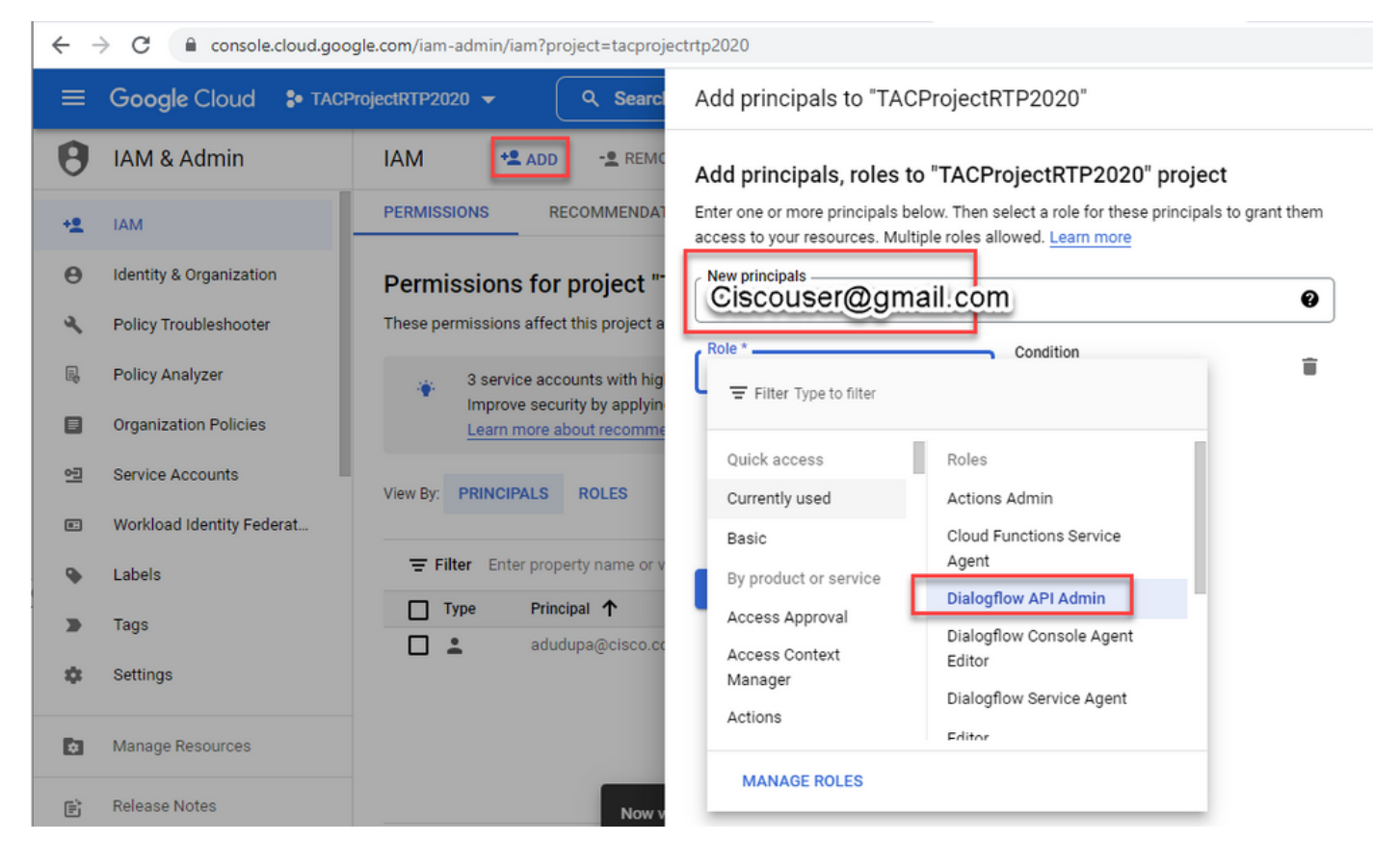

Etapa 3. Instalar e configurar o Google SDK em seu sistema (Isso pode ser instalado em qualquer servidor que tenha acesso ao [Google](https://cloud.google.com/sdk/docs/quickstart.) Console). Para obter mais informações, consulte Google [SDK Quickstart.](https://cloud.google.com/sdk/docs/quickstart.)

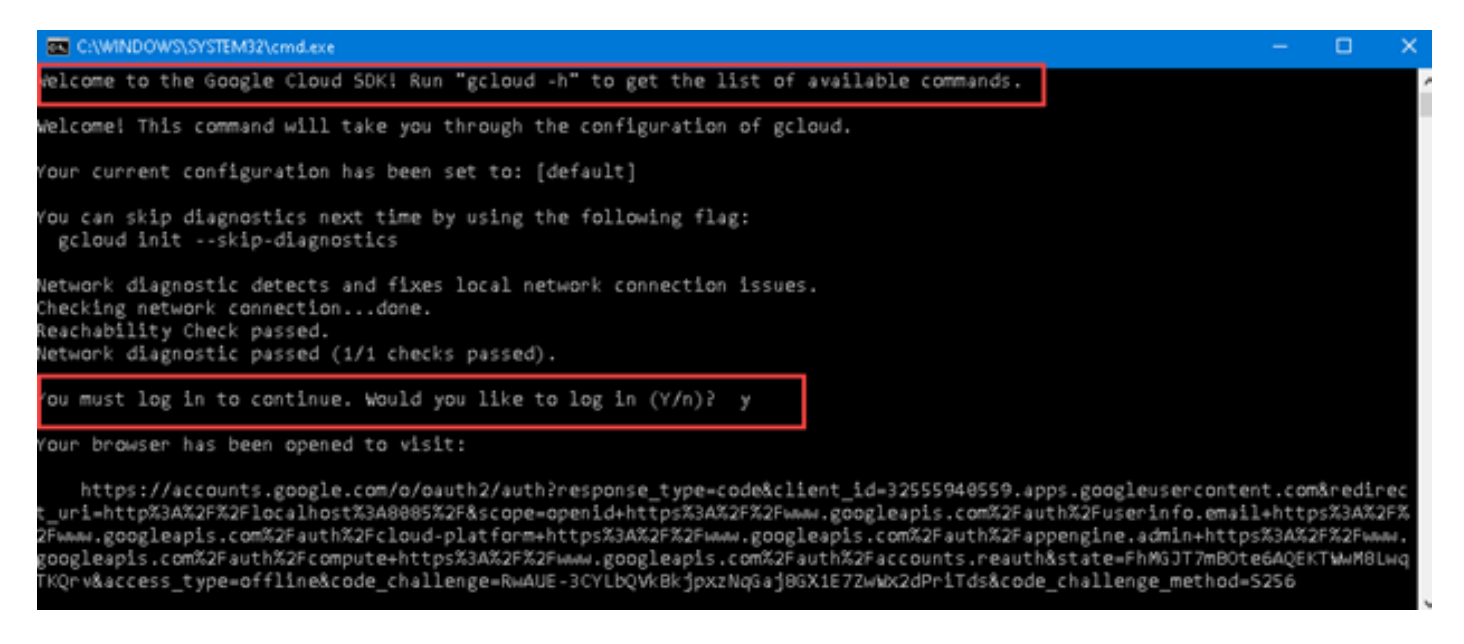

Faça login com as credenciais de usuário criadas anteriormente e confirme o projeto.

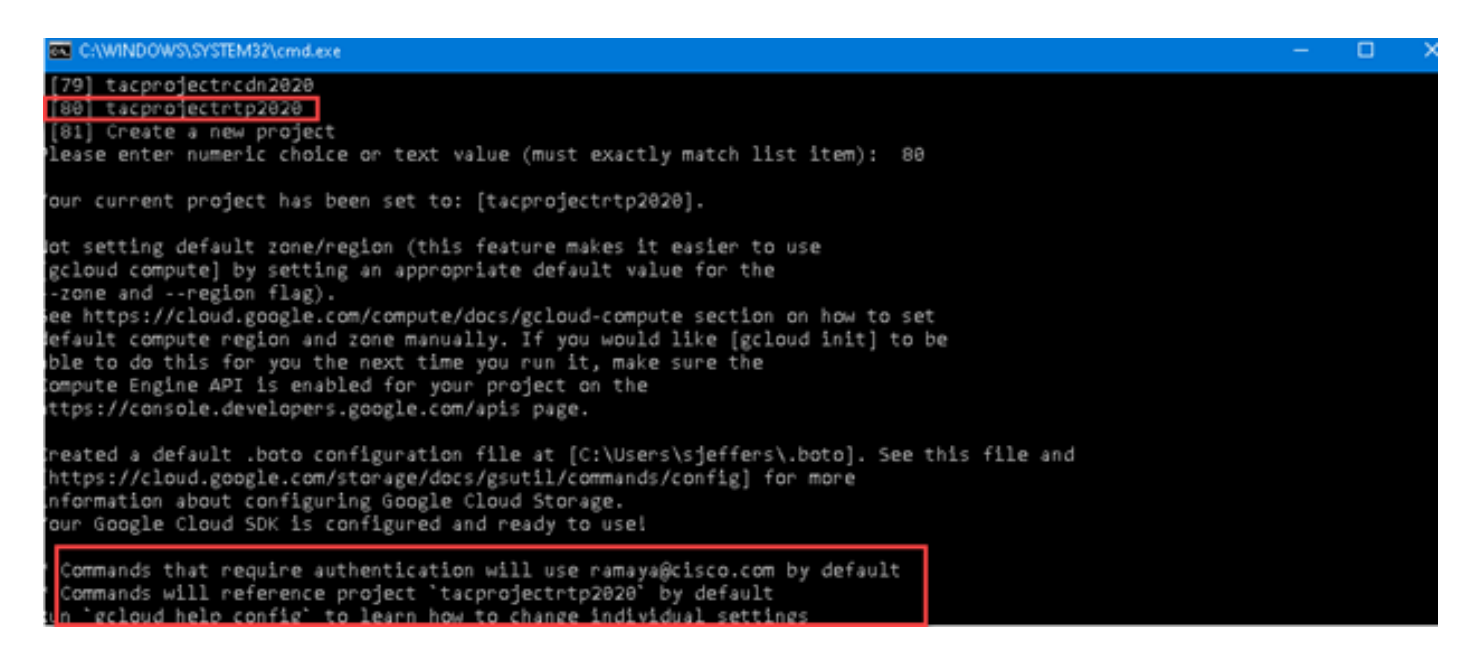

Etapa 4. Execute o comando: gcloud auth print-access-token —impersonate-service-account=ID da conta de serviço

Note: Usar a conta de serviço que foi usada para criar o projeto

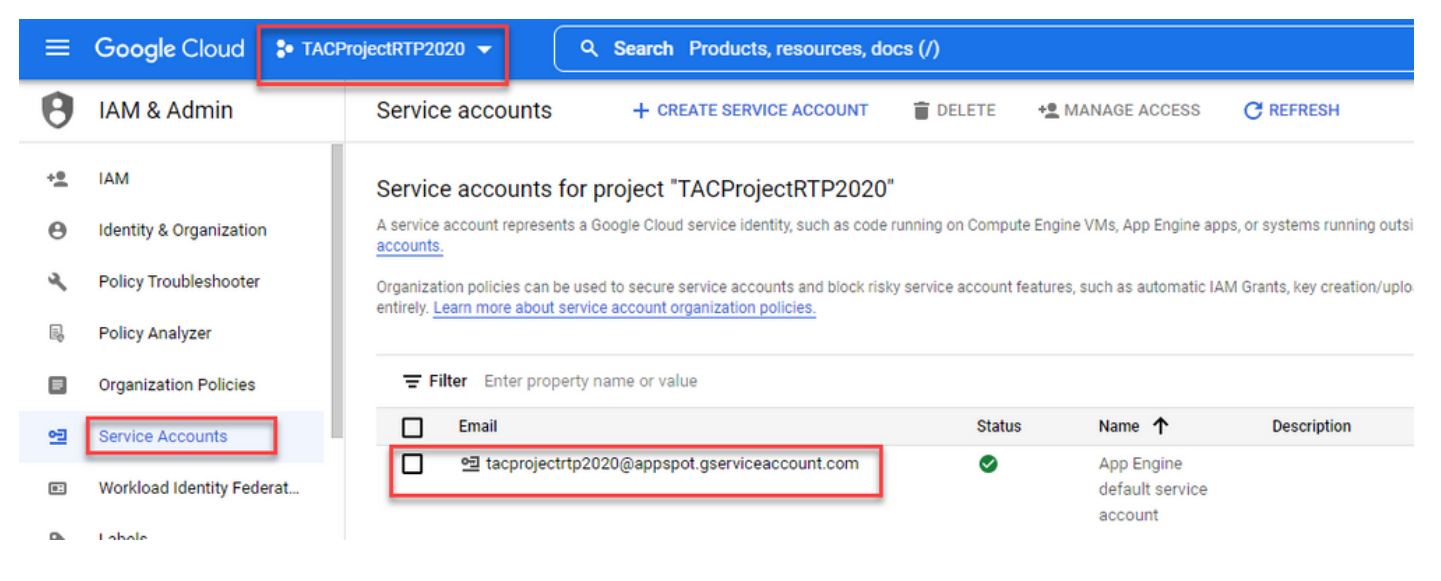

Por exemplo:

gcloud auth print-access-token —impersonate-serviceaccount=tacprojectrtp2020@appspot.gserviceaccount.com

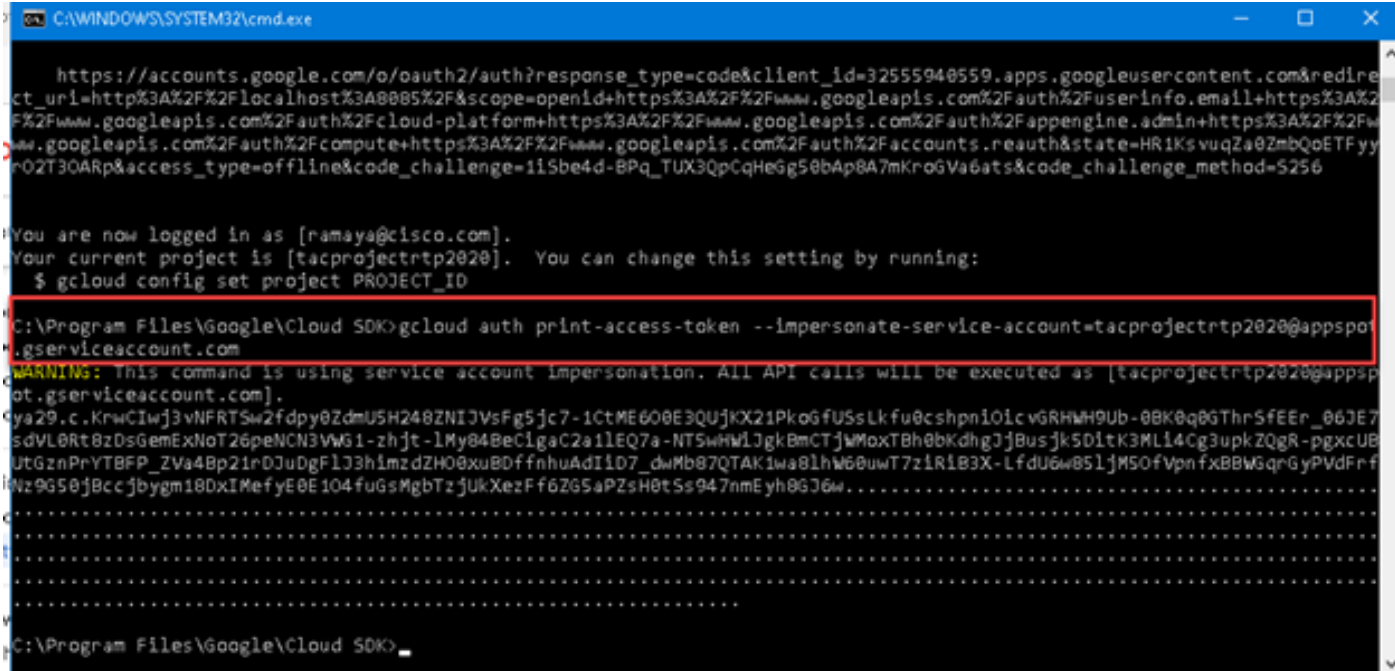

Para obter mais informações, consulte [Representar Contas de Serviço](https://cloud.google.com/iam/docs/impersonating-service-accounts)

Etapa 5. Copie o token gerado para que você possa usá-lo em uma etapa posterior.

Etapa 6. Abra a ferramenta Postman.

Etapa 7. Adicionar cabeçalhos

Aplicativo de tipo de conteúdo/Jason

Autorização: Portador{space}{ E adicione o token gerado com o comando anterior do Google}.

Etapa 8. Adicione o método e o URL. Substituídos a região e a ID do projeto no URL:

Método: POST

URL: [https://<regionId>](https://%3cregionId%3e-dialogflow.googleapis.com/v2beta1/projects/%3cprojectId%3e/locations/%3cregionID%3e/conversationProfiles) [dialogflow.googleapis.com/v2beta1/projects/<projectId>/locations/<regionID>/conversationProfiles](https://%3cregionId%3e-dialogflow.googleapis.com/v2beta1/projects/%3cprojectId%3e/locations/%3cregionID%3e/conversationProfiles)

Por exemplo: [https://us-central1](https://us-central1-dialogflow.googleapis.com/v2beta1/projects/tacprojectrtp2020/locations/us-central1/conversationProfiles) [dialogflow.googleapis.com/v2beta1/projects/tacprojectrtp2020/locations/us](https://us-central1-dialogflow.googleapis.com/v2beta1/projects/tacprojectrtp2020/locations/us-central1/conversationProfiles)[central1/conversationProfiles](https://us-central1-dialogflow.googleapis.com/v2beta1/projects/tacprojectrtp2020/locations/us-central1/conversationProfiles)

Etapa 9. Adicione o corpo e clique em enviar.

name e displayname: Esse é o nome que você deseja dar ao perfil.

agente: é a id do agente do seu agente do Dialogflow CX.

{

"Nome": "TCXTest",

```
"automatedAgentConfig": {
```
"agente": "projects/tacprojectrtp2020/locations/us-central1/agents/5cca975a-bbb3-40d0-aa2a-1bf453d9bf5c"

},

"nome para exibição": "TCXTest",

"humanAgentAssistantConfig": {

"ConfigAnálisedaMensagem": {

"enableEntityExtraction": verdadeiro,

"enableSentimentAnalysis": verdadeiro

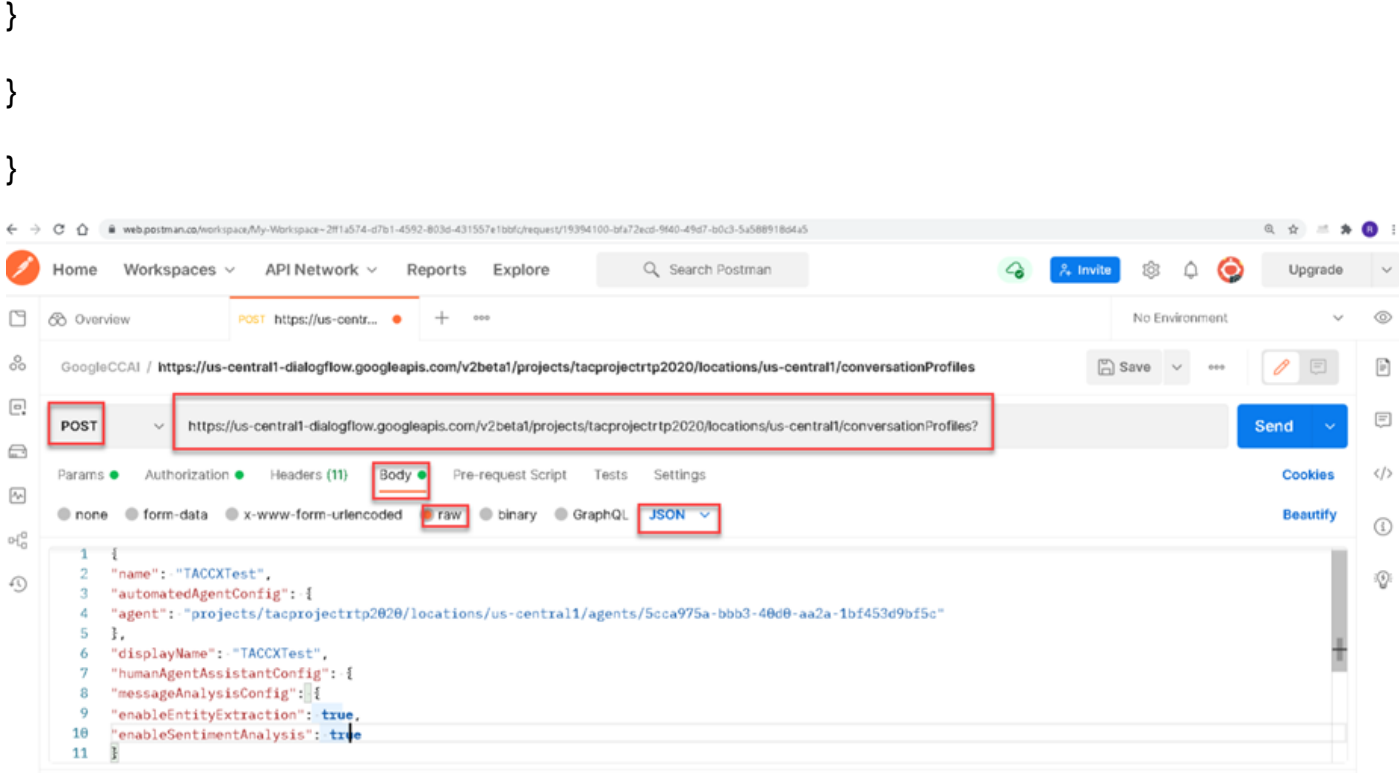

Eis a resposta:

{

 "Nome": "projetos/tacprojectrtp2020/locais/uscentral1/conversationProfiles/dCv4lC1uQlO36mwSUa3cjg",

"nome para exibição": "TCXTest",

"automatedAgentConfig": {

 "agente": "projects/tacprojectrtp2020/locations/us-central1/agents/5cca975a-bbb3-40d0-aa2a-1bf453d9bf5c/environment/draft"

"humanAgentAssistantConfig": {

"notificationConfig" (configuração de notificação): {},

"ConfigAnálisedaMensagem": {

"enableEntityExtraction": verdadeiro,

"enableSentimentAnalysis": verdadeiro

}

},

"Código do idioma": "pt-BR"

}

Este é o perfil de conversa: projects/tacprojectrtp2020/locations/uscentral1/conversationProfiles/dCv4lC1uQlO36mwSUa3cjg

### Configuração do Webex Control Hub

Crie uma configuração CCAI no Cisco Webex [Control Hub](https://admin.webex.com) no Control Hub. Uma configuração de CCAI aproveita os conectores CCAI para chamar os serviços CCAI. Para obter detalhes, visite o artigo Configure Contact Center AI no [Webex Help Center](https://help.webex.com/preview/en-us/npbt02j/.)

Etapa 1. Verifique se o editor e o assinante do Cloud Connect estão instalados. Para obter mais informações, visite a seção Instalar o Cloud Connect no Cisco Unified Contact Center Enterprise [Guia de instalação e atualização](/content/en/us/td/docs/voice_ip_comm/cust_contact/contact_center/icm_enterprise/icm_enterprise_12_6_1/installation/guide/ucce_b_12_6_1-install_upgrade_guide.html).

Etapa 2. Faça login no Webex Control Hub. Navegue para Contact Center e clique em Cloud Connect.

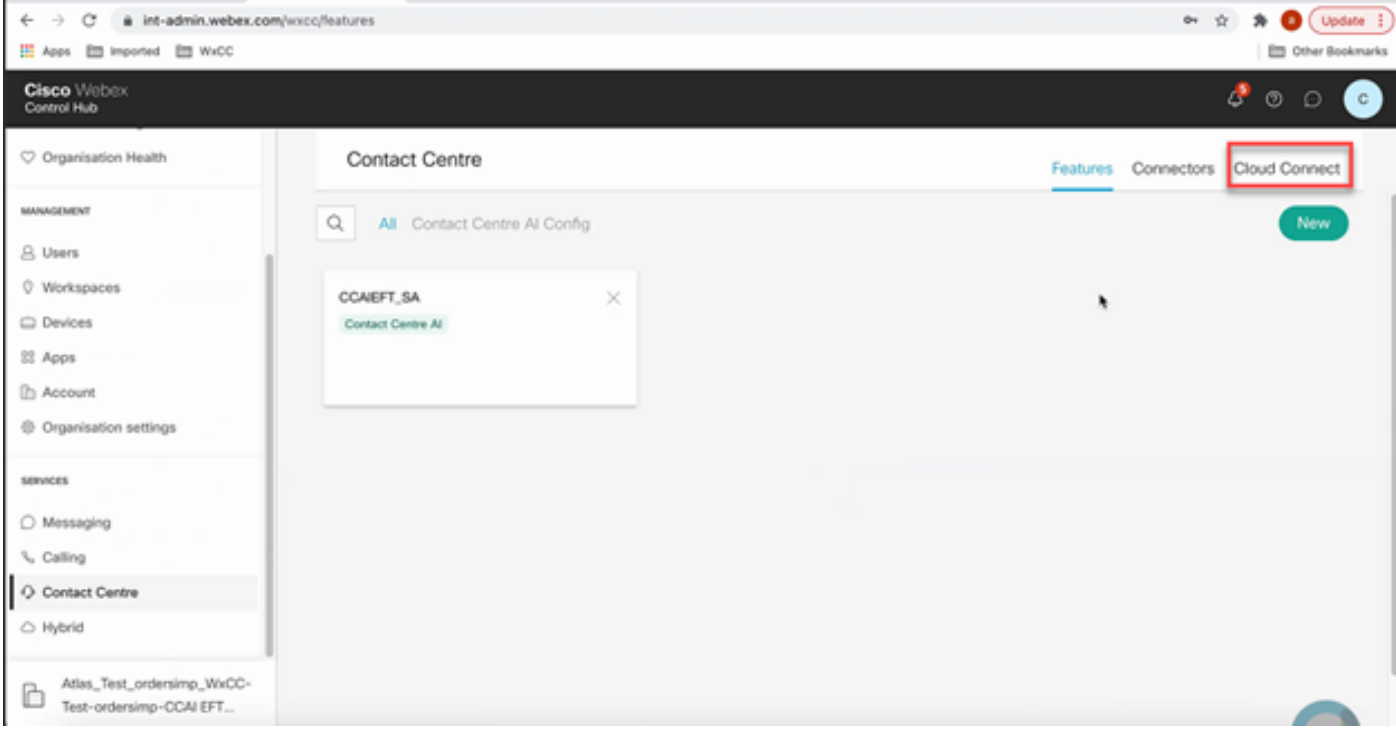

Etapa 3. Na janela do Cloud Connect, digite o nome e o nome de domínio totalmente qualificado (FQDN) do Primary Cloud Connect.

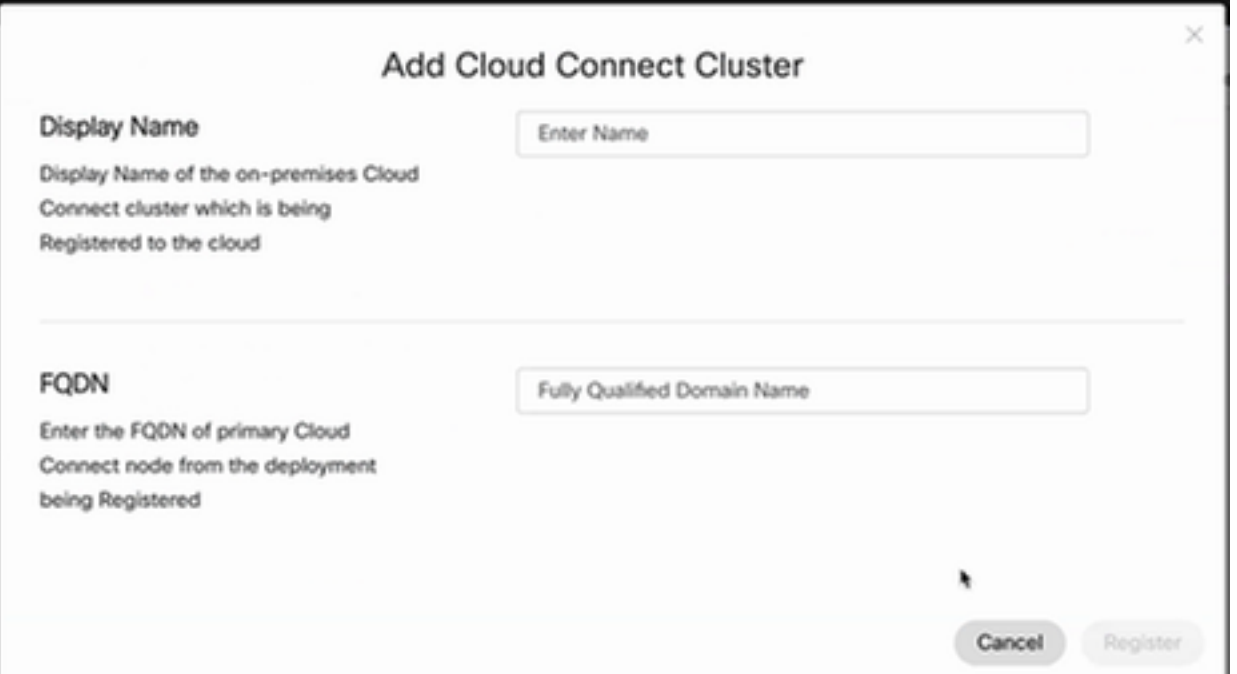

Etapa 4. Na janela Conexão com a Nuvem, insira o nome e o FQDN da conexão com a Nuvem Primária e clique em Registrar.

Etapa 5. Adicionar um conector. Na janela Contact Center, selecione a guia Connectors.

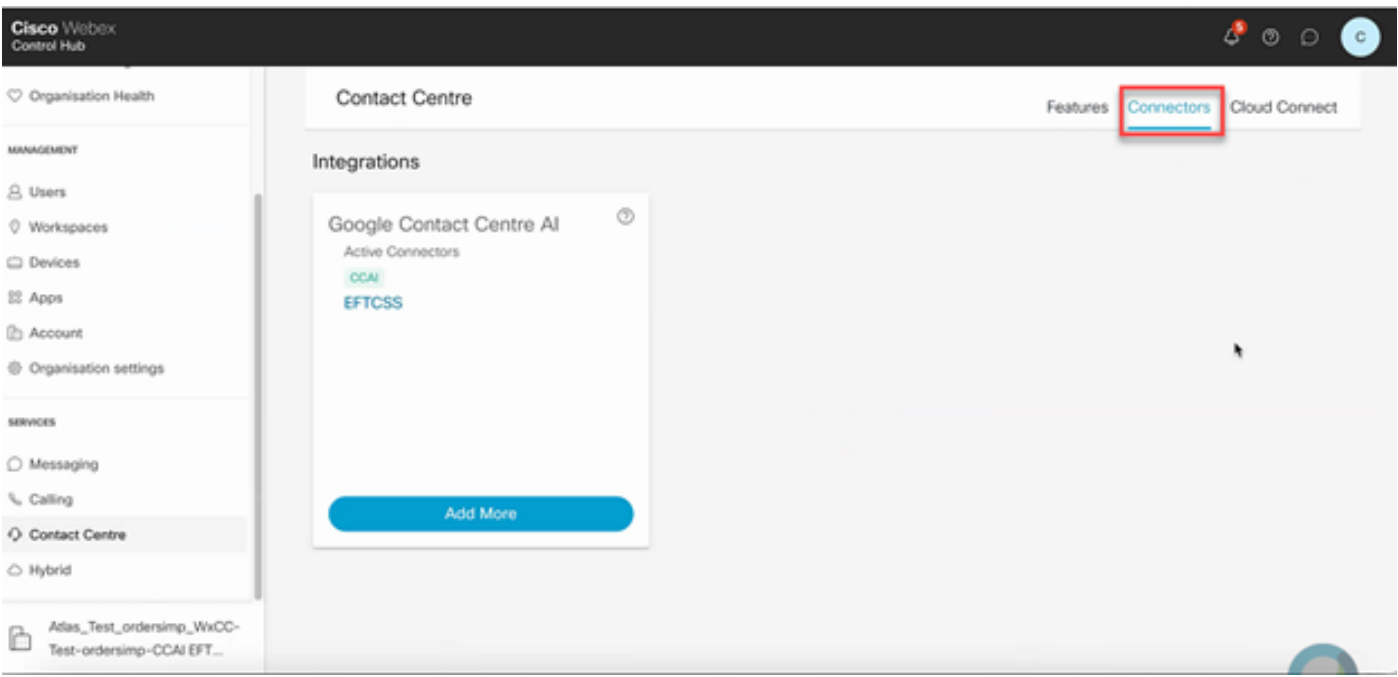

Etapa 6. Se um conector já tiver sido adicionado e você precisar adicionar mais um, clique em Adicionar Mais. Entre com o Google e forneça as informações solicitadas.

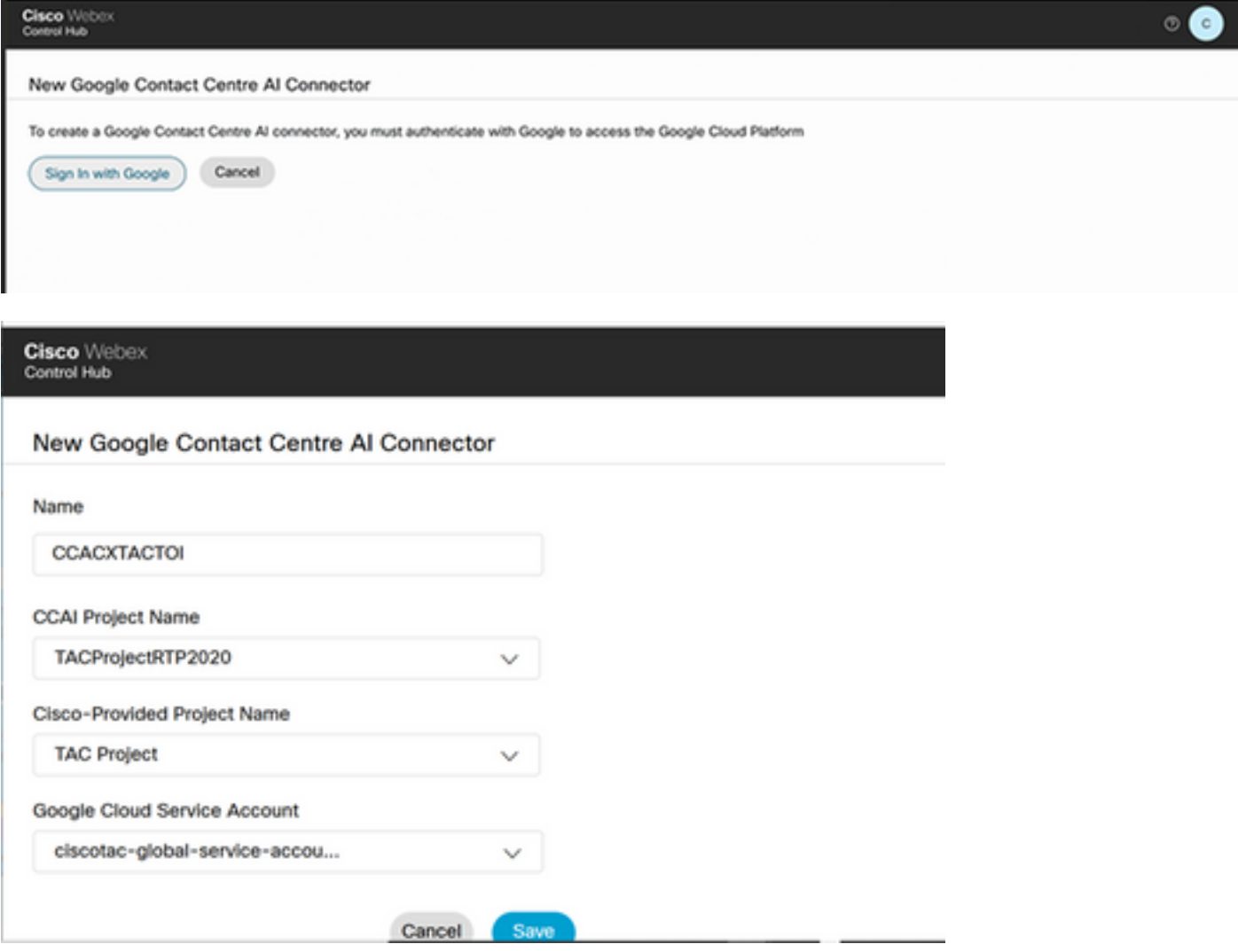

Etapa 7. Agora adicione os recursos. Na página Contact Center, clique em Features e em New.

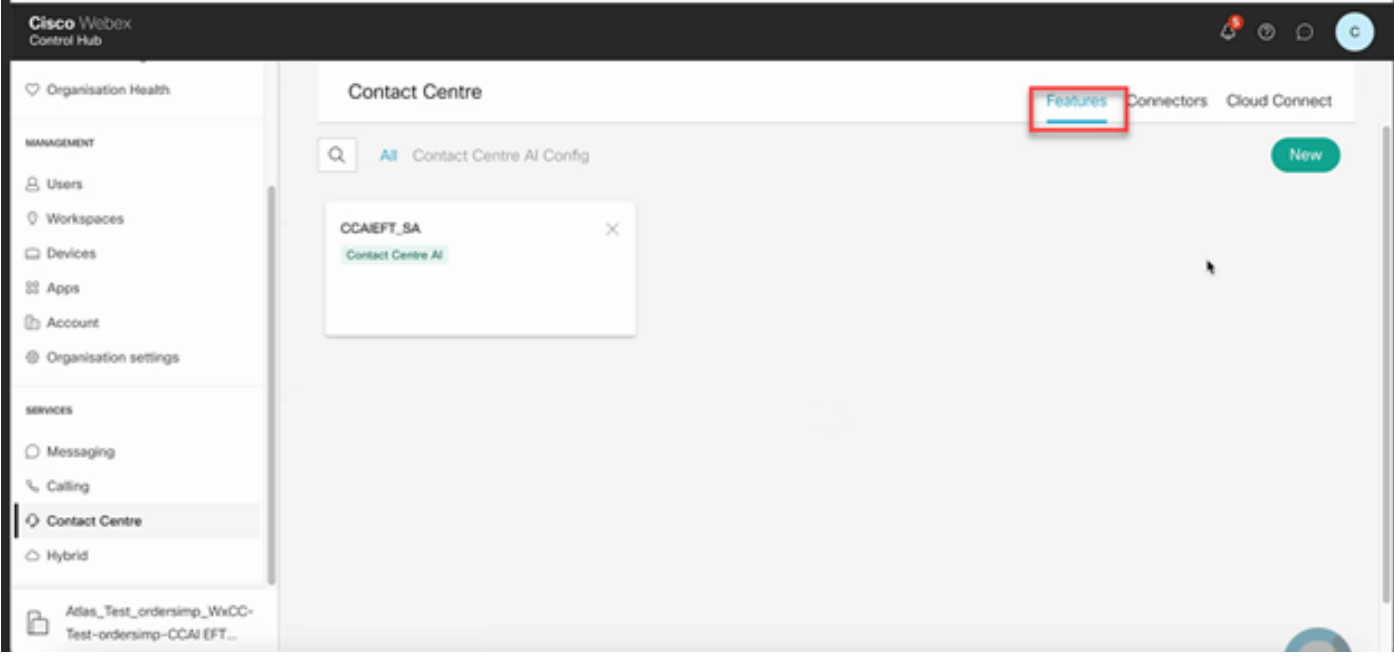

Etapa 8. Agora você está na página Criar um novo recurso do Contact Center. Clique em Contact Center AI Config.

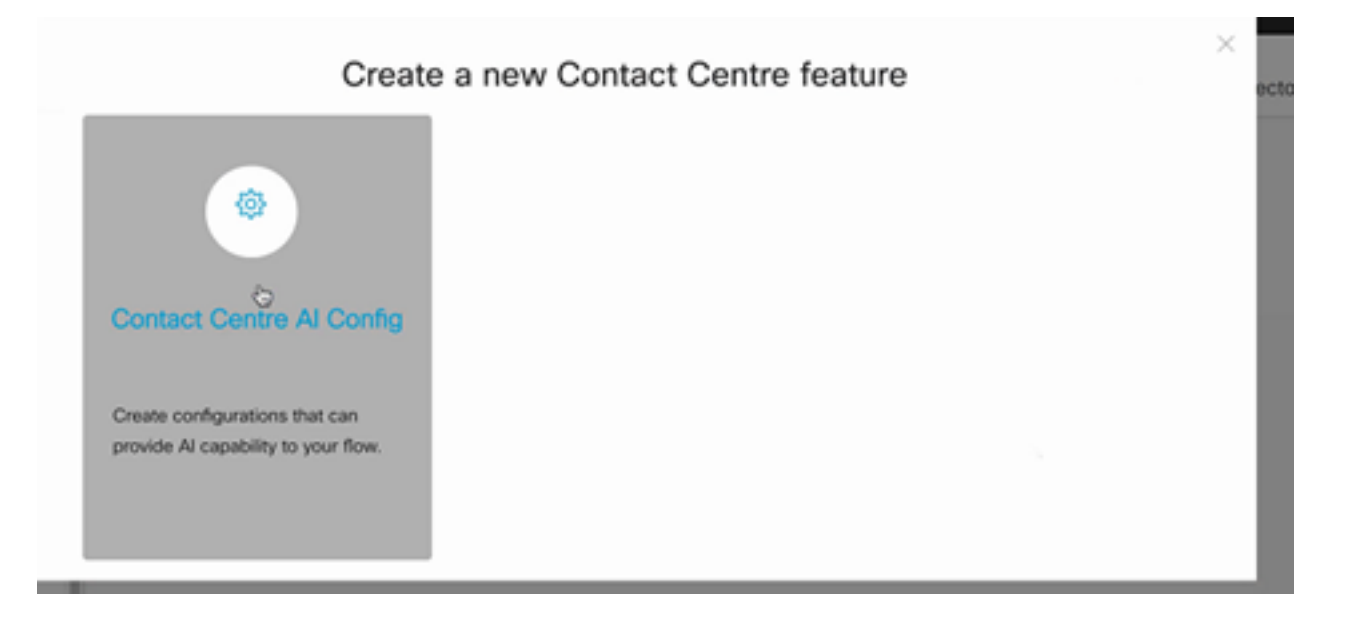

Etapa 9. Forneça as informações de recursos, selecione o conector já adicionado e o Perfil do Google criado.

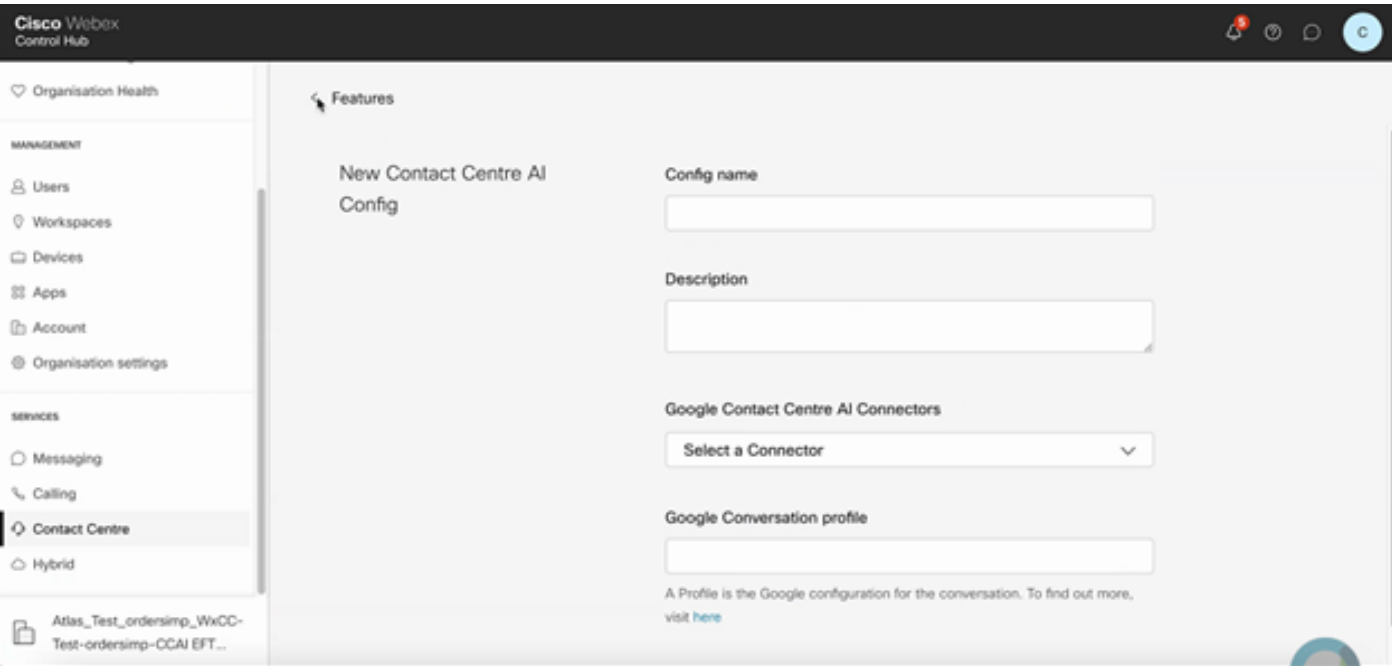

#### < Features

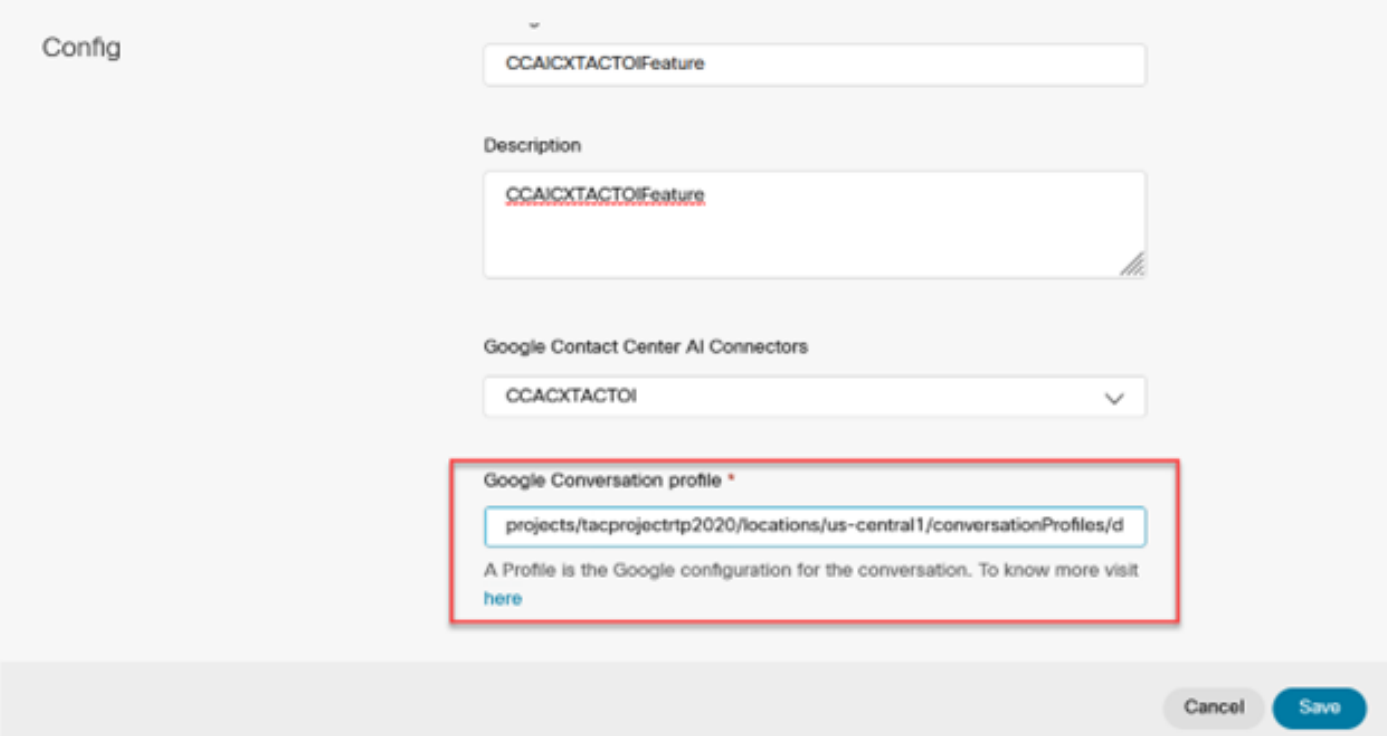

Neste exemplo, esta é a ID de configuração a ser usada no aplicativo de estúdio de chamada, se este não for o agente virtual padrão:

AX6y7LMImIe\_zBsXzeJM

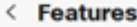

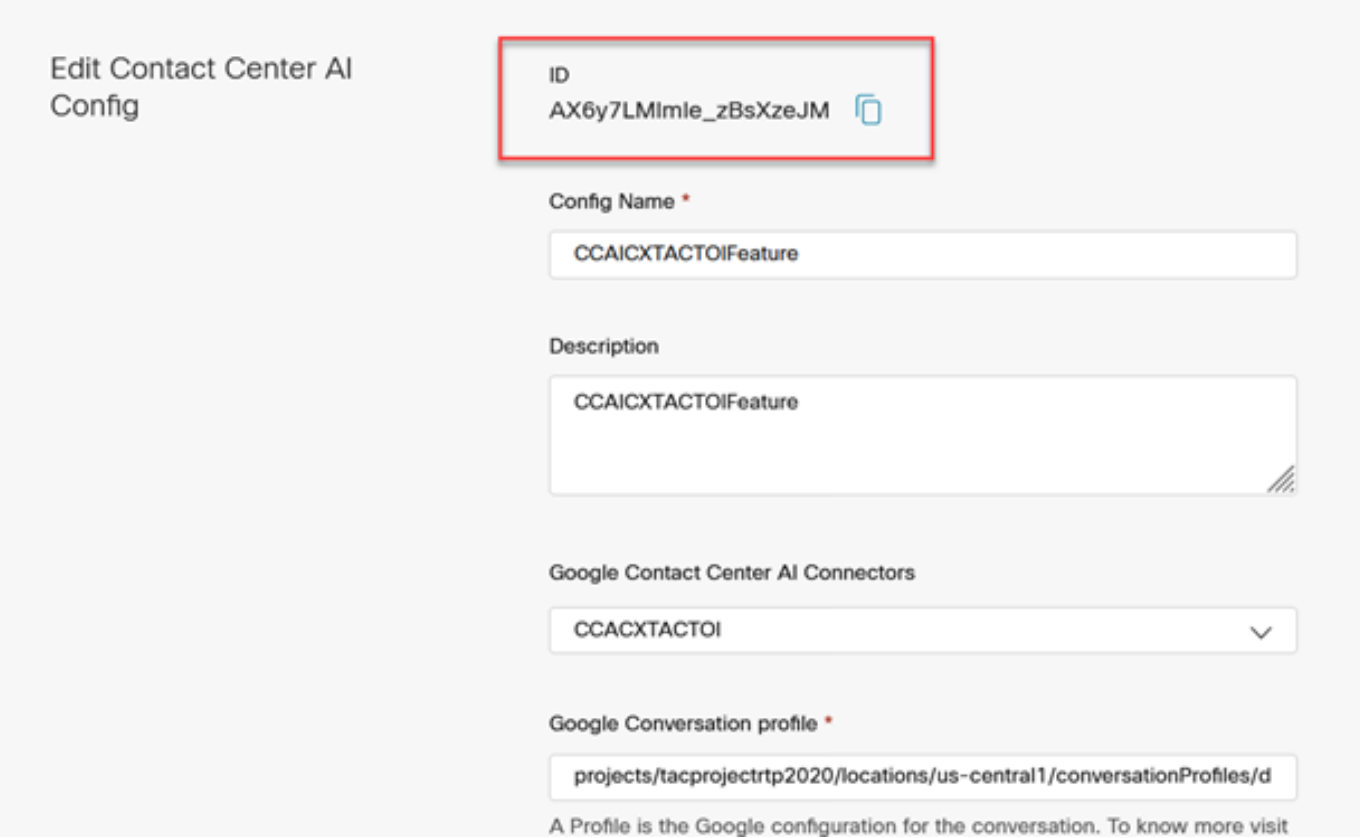

### Configuração do CCE

Etapa 1. No UCCE AW, abra a ferramenta Cisco Web Administration e navegue até Inventory. Clique em New.

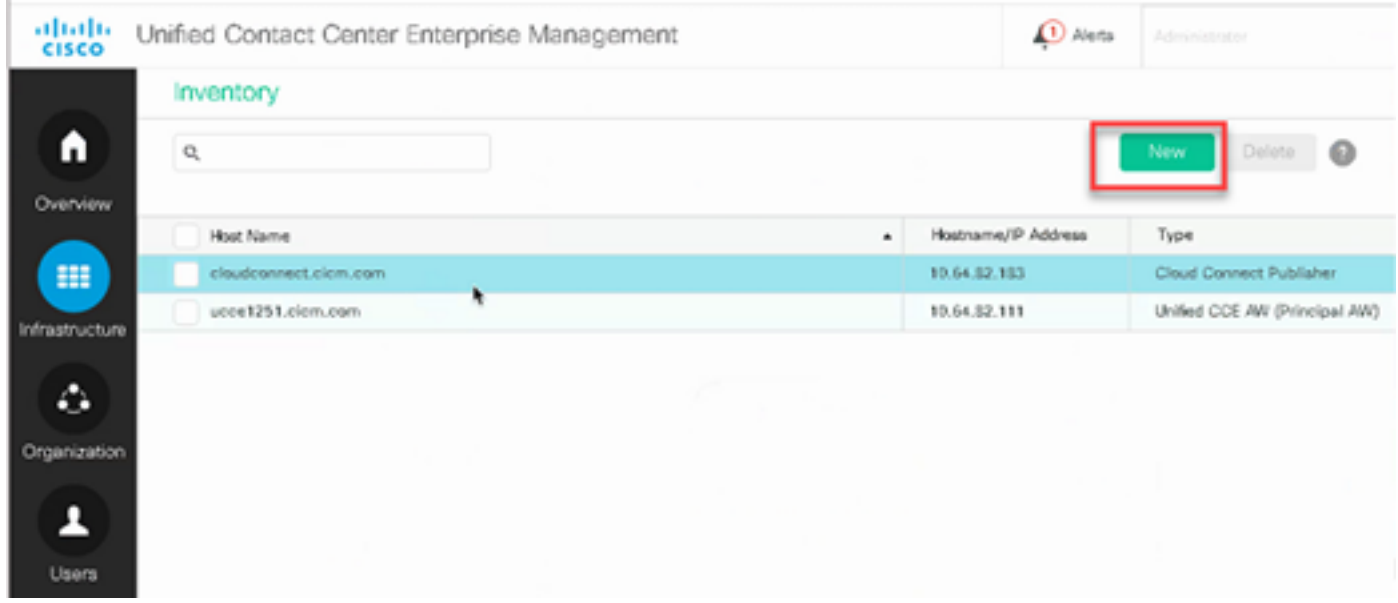

Etapa 2. Adicione o Cloud Connect e forneça o FQDN e as credenciais.

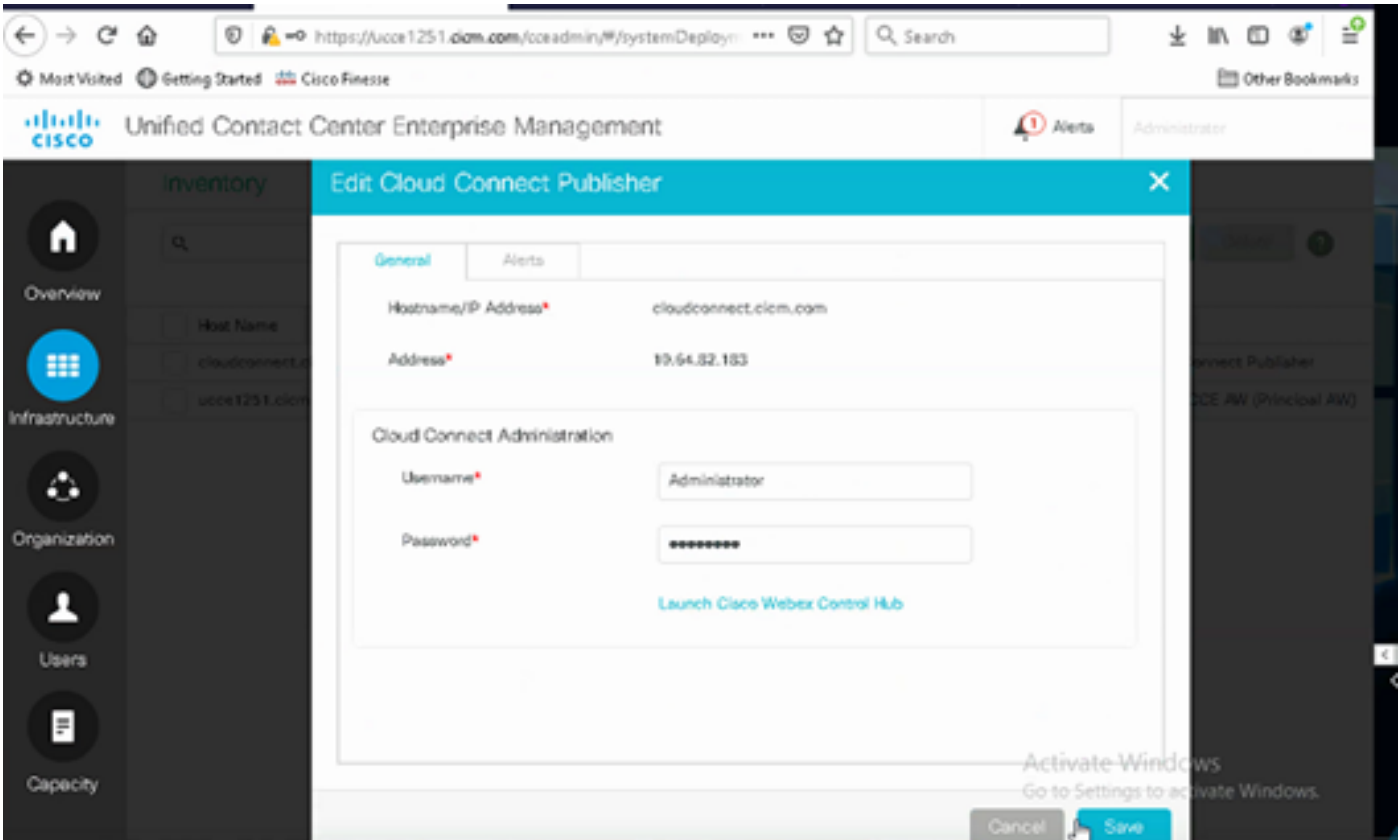

Note: Consulte estes documentos para troca de certificados do Package CCE: [Certificados](https://www.cisco.com/c/pt_br/support/docs/contact-center/packaged-contact-center-enterprise/215354-exchange-self-signed-certificates-in-a-p.html) [autoassinados em um PCCE Solutions](https://www.cisco.com/c/pt_br/support/docs/contact-center/packaged-contact-center-enterprise/215354-exchange-self-signed-certificates-in-a-p.html) e [gerenciam o certificado de componentes do PCCE](https://www.cisco.com/c/pt_br/support/docs/contact-center/packaged-contact-center-enterprise-1201/214845-manage-pcce-components-certificate-for-s.html) [para SPOG](https://www.cisco.com/c/pt_br/support/docs/contact-center/packaged-contact-center-enterprise-1201/214845-manage-pcce-components-certificate-for-s.html). Para o Unified CCE, consulte [Certificado autoassinado trocado no UCCE](https://www.cisco.com/c/pt_br/support/docs/contact-center/unified-contact-center-enterprise/215445-exchange-self-signed-certificates-in-a-u.html).

Etapa 3. Para o UCCE, configure o Cloud Connect no Console de operações do CVP (OAMP). Para obter detalhes, visite a seção Configurar dispositivos CVP para conexão com a nuvem no Guia de administração do Cisco Unified Customer Voice Portal.

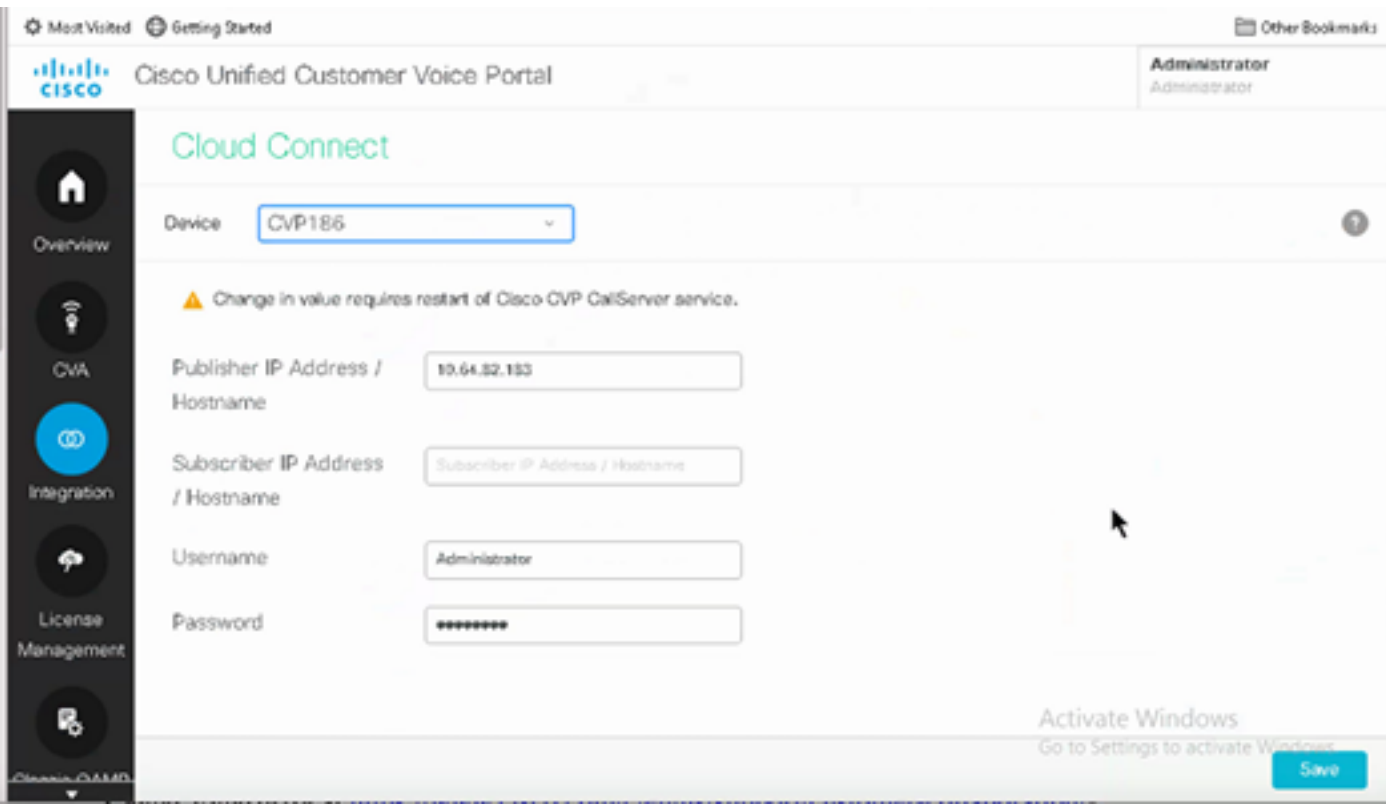

Etapa 4. Importar o certificado Cloud Connect para o servidor CVP. Para obter detalhes, visite a seção Importar certificado do Cloud Connect para o armazenamento de chaves do Unified CVP na Configuração [Guia do Cisco Unified Customer Voice Portal.](/content/en/us/td/docs/voice_ip_comm/cust_contact/contact_center/customer_voice_portal/cvp_12_6/ConfigurationGuideCVP12_6/guide/ccvp_b_1261-configuration-guide-for-cisco-unified-customer-voice-portal.html)

Etapa 5. Abra o aplicativo CVP Call Studio e crie um aplicativo CVP usando o elemento CX como mostrado na imagem.

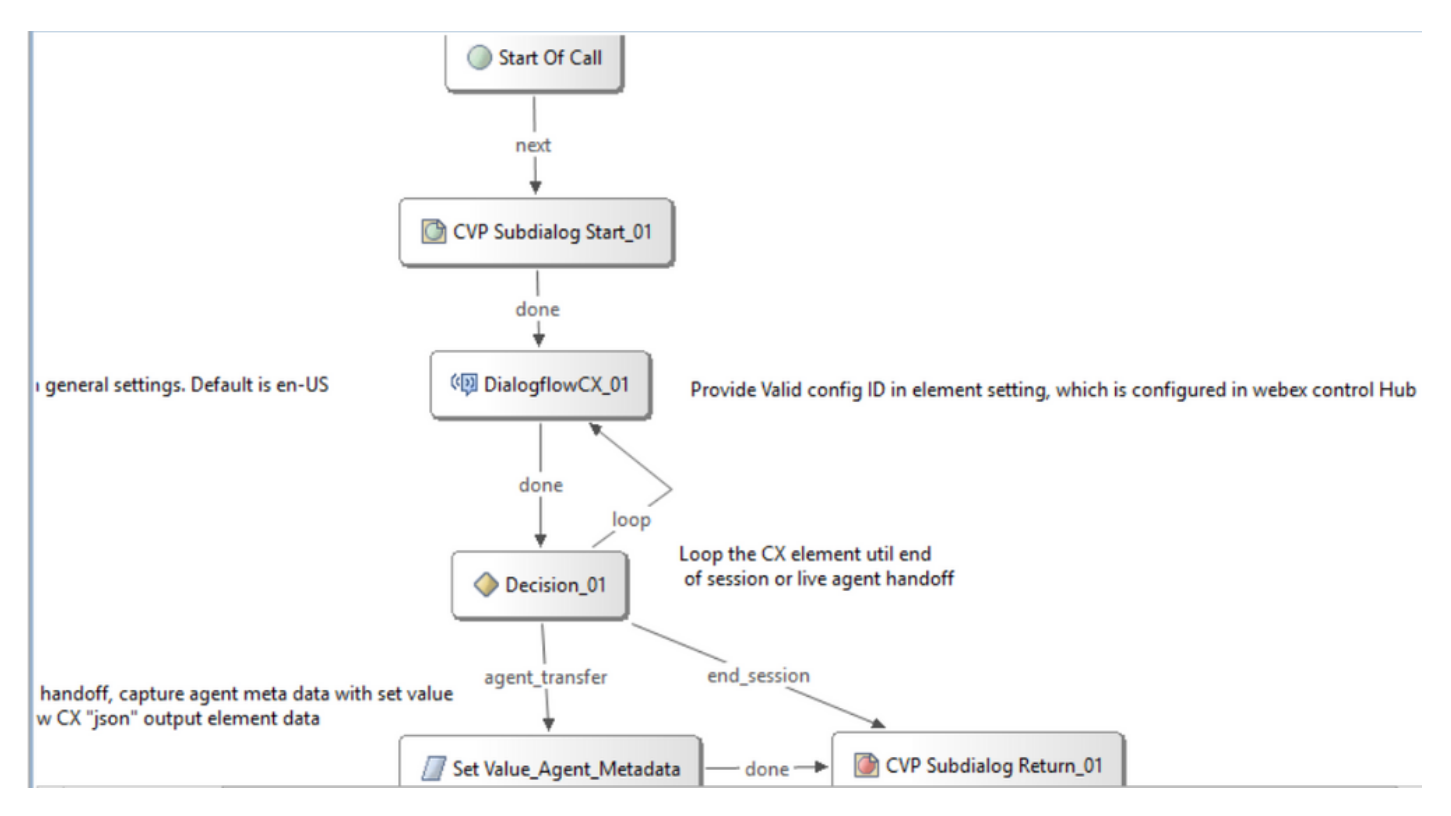

Etapa 6. Clique no elemento CX e adicione o ID de configuração originado nos recursos do Control Hub.

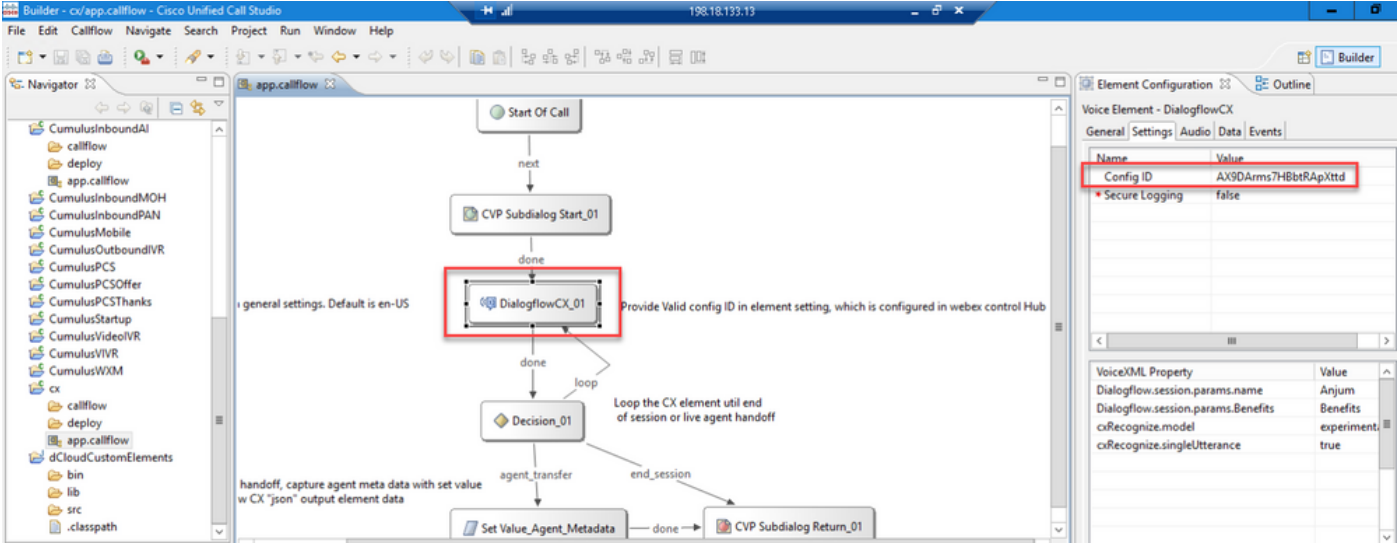

### Evento de Boas-vindas do Agente do Dialogflow CX

Crie um evento de boas-vindas a ser reproduzido para o chamador quando uma chamada for iniciada.

Etapa 1. Abra [https://dialogflow.cloud.google.com/cx/projects.](https://dialogflow.cloud.google.com/cx/projects)

Etapa 2. Selecione o projeto e o agente para os quais o evento de boas-vindas deve ser configurado.

| $\equiv$ | Dialogflow CX<br>TACProjectRTP2020                    | $\overline{\phantom{a}}$ |                                      |        |
|----------|-------------------------------------------------------|--------------------------|--------------------------------------|--------|
| Agents   |                                                       |                          |                                      |        |
|          | Location<br>$\overline{\phantom{a}}$<br>All locations | <b>Location settings</b> | Create agent<br>Use pre-built agents |        |
|          | Q Search Search agents by ID or display name          |                          |                                      |        |
|          | Display name                                          | <b>Default language</b>  | <b>Region</b>                        |        |
|          | <b>CX-DTMF-IT</b>                                     | it                       | us-central1 (Iowa, USA)              | ٠<br>፡ |
|          | HealtcareTOI                                          | en                       | us-central1 (Iowa, USA)              | ٠<br>÷ |
|          | Healthcare                                            | en                       | us-central1 (Iowa, USA)              | ٠<br>፡ |
|          | Partner_Summit                                        | en                       | us-central1 (Iowa, USA)              | ፧      |
|          | RamiroRaghu                                           | en                       | us-central1 (Iowa, USA)              | ፧      |
|          | testwithramiro                                        | en                       | us-central1 (Iowa, USA)              | ፧      |
|          | TACRTP2022CX                                          | en                       | us-east1 (South Carolina, USA)       | ፧      |

Etapa 3. Na tela Google Dialogflow CX Agent, clique em Fluxo inicial padrão no painel esquerdo.

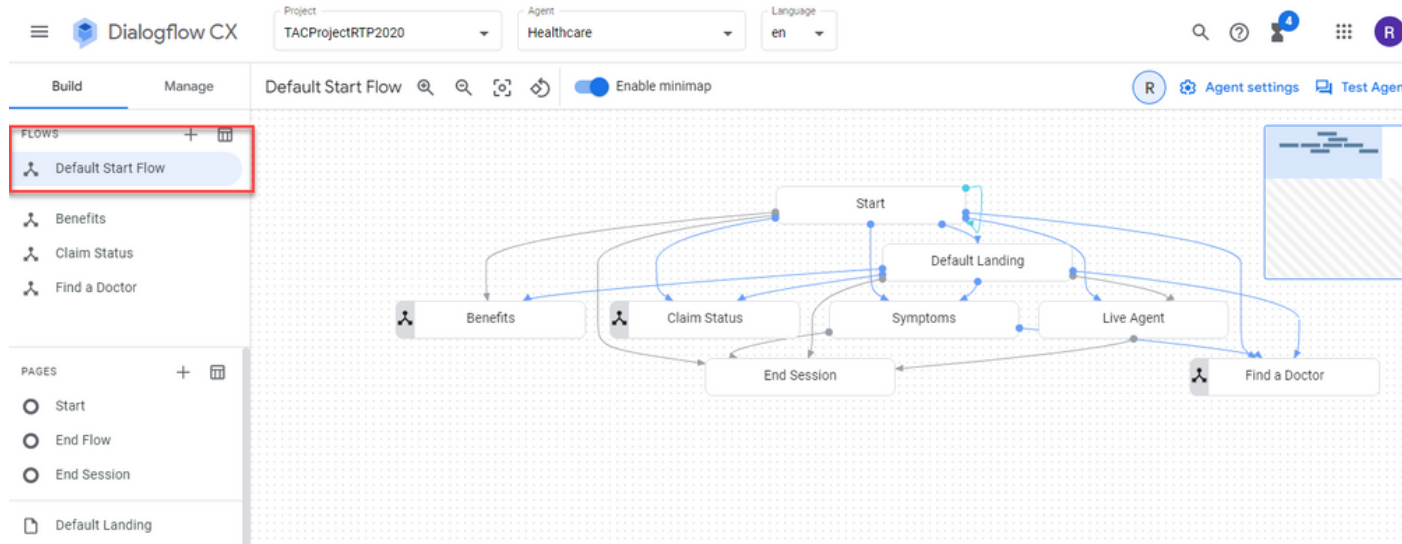

#### Etapa 4. Clique em Iniciar > Manipuladores de eventos.

Etapa 5. No painel direito, clique em Adicionar manipulador de eventos.

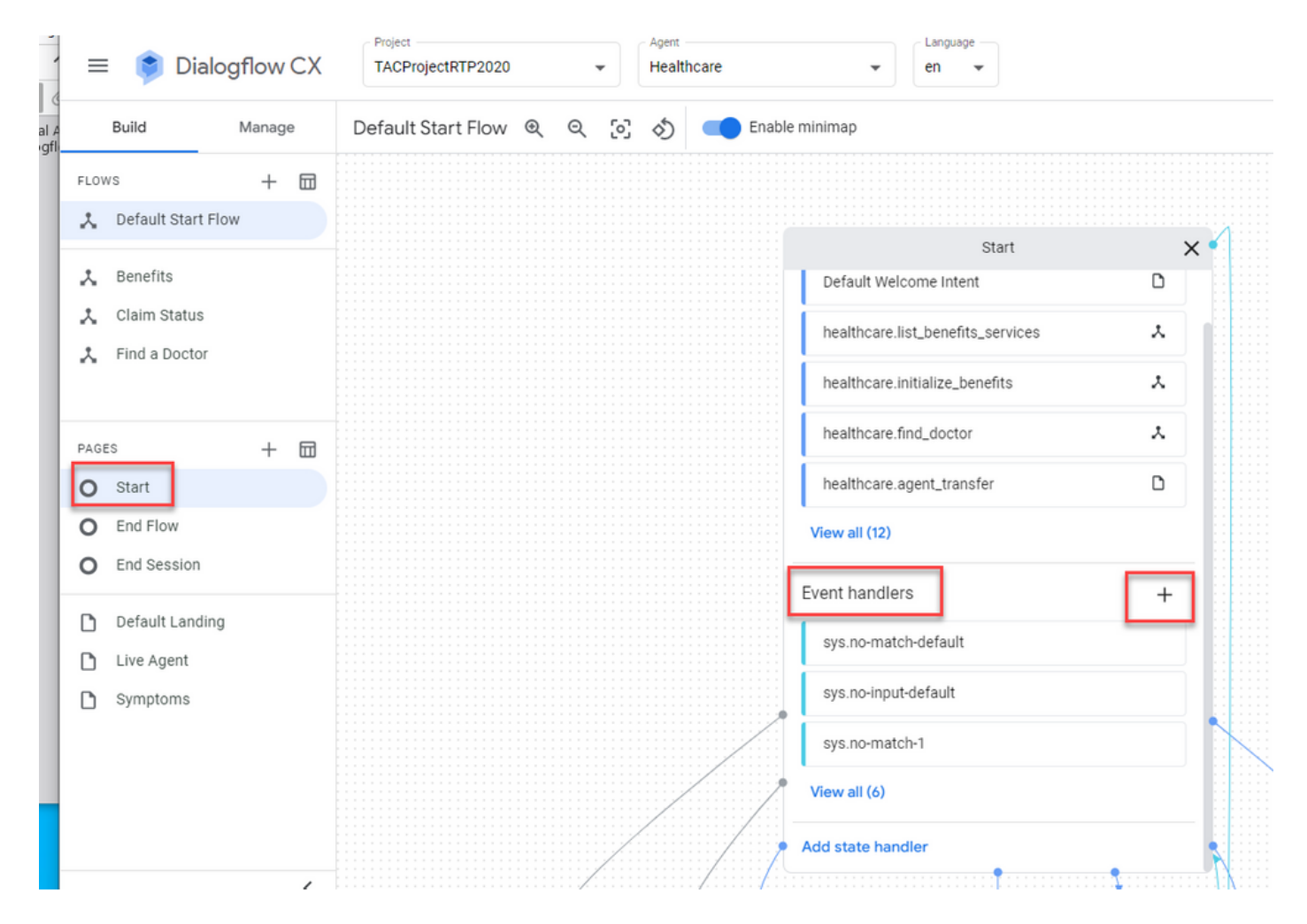

Etapa 6. Marque a caixa de seleção Usar evento personalizado caixa.

Passo 7. No Evento personalizado caixa, digite welcome\_event.

Etapa 8. No O agente diz digite a mensagem de boas-vindas a ser reproduzida.

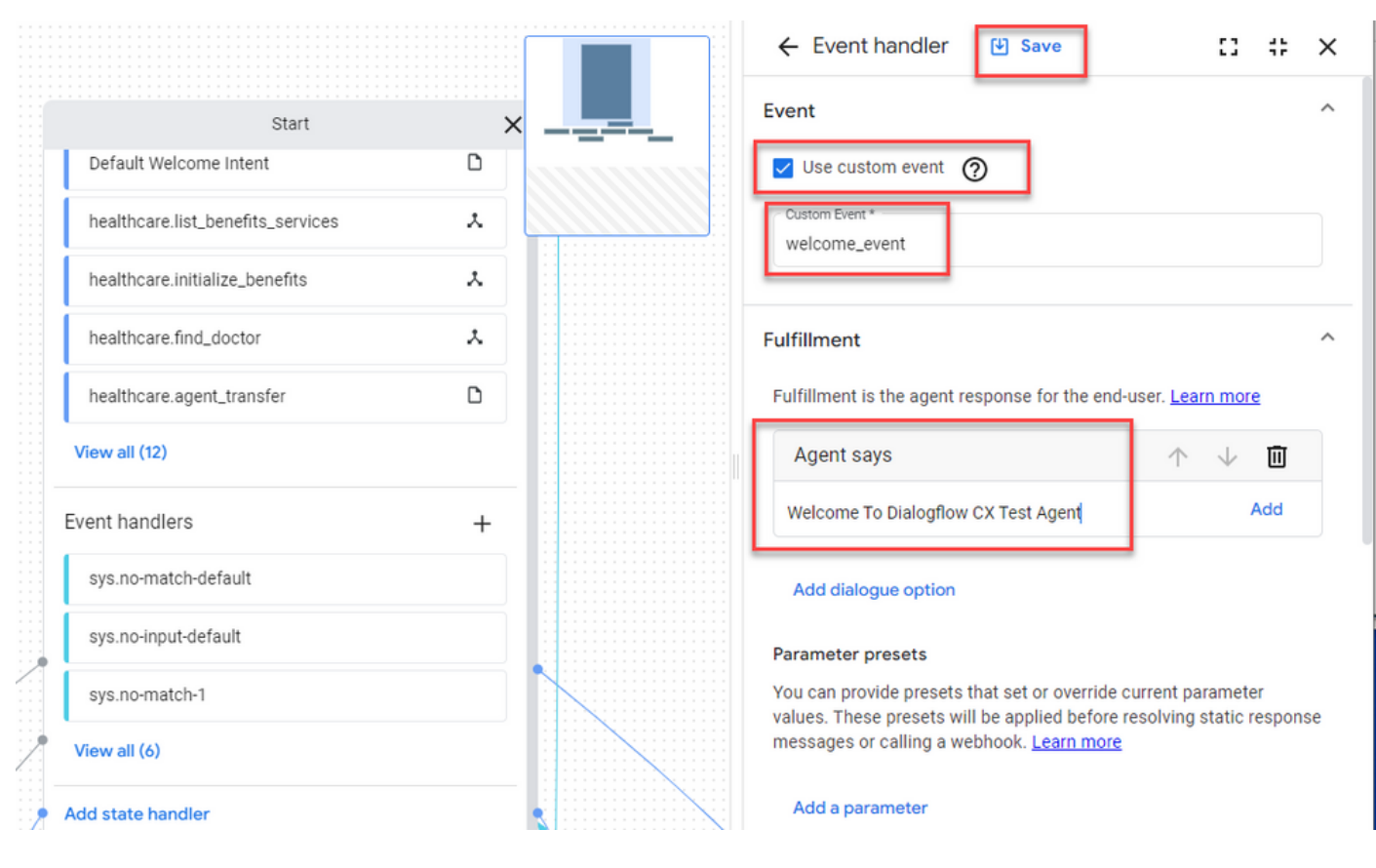

Passo 9 Salve as alterações

# **Verificar**

No momento, não há procedimento de verificação disponível para esta configuração.

# **Troubleshoot**

No momento, não há informações específicas para solucionar problemas disponíveis para esta configuração.

### Informações Relacionadas

- [Guia de recursos do Cisco Contact Center Dialogflow CX 12.6\(](/content/en/us/td/docs/voice_ip_comm/cust_contact/contact_center/pcce/pcce_12_6_1/maintenance/guide/pcce_b_features-guide-1261/ucce_b_features-guide-1261_chapter_01000.pdf)1)
- [O que é o Dialogflow CX?](https://www.youtube.com/watch?v=6_Gilug2QYw)
- [Introduzir páginas e transições no Dialogflow CX YouTube](https://www.youtube.com/watch?v=T9TX0DtTyRo)
- [Crie um agente conversacional de fluxo único YouTube](https://www.youtube.com/watch?v=55g8J7UX_d0)
- [Crie um agente multifluxo com Dialogflow CX YouTube](https://www.youtube.com/watch?v=14hjAqLiDjo&list=PLIivdWyY5sqLSJyRY3jiDgA2D-N28kfd_&t=65s)
- [Suporte Técnico e Documentação Cisco Systems](http://www.cisco.com/cisco/web/support/index.html?referring_site=bodynav)